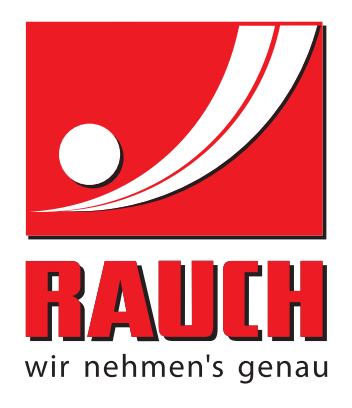

# BRUKSANVISNING

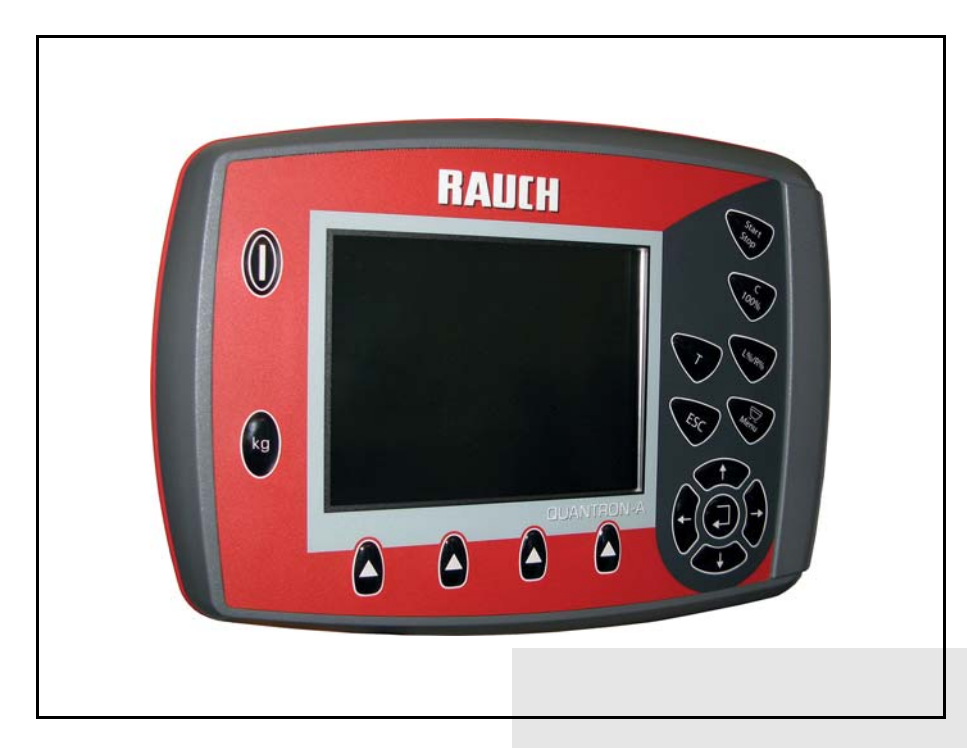

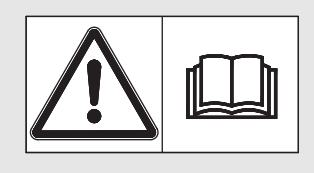

# **Läs noga före användning!**

# Bevara för framtida bruk

Denna bruksanvisning och monteringsanvisning är en del av maskinen. Leverantören av nya eller begagnade maskiner ska skriftligen kunna dokumentera att bruksanvisningen och monteringsanvisning är levererade med maskinen och att dessa handlingar överlämnats till kunden. Original bruksanvisning

*QUANTRON-A UKS*  NONO **MANTR** 

5901246-**a**-sv-1012

# <span id="page-1-0"></span>**Förord**

Bästa kund,

genom att köpa manöverenheten QUANTRON-A för universalspridaren UKS har du visat förtroende för vår produkt. Tack så mycket! Vi ska förvalta ditt förtroende väl. Du har valt en effektiv och pålitlig manöverenhet. Om du mot förmodan skulle få problem med produkten finns vår kundtjänst alltid där för dig.

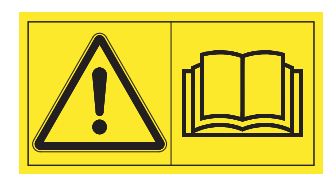

#### **Vi ber dig att noggrant läsa denna bruksanvisning och bruksanvisningen för universalspridaren innan idrifttagning samt att alltid beakta all information.**

I denna bok kan även finnas beskrivningar och alternativ över utrustningar som inte finns på din manöverenhet.

Beakta att skador som orsakas av felaktig eller icke ändamålsenlig användning inte omfattas av garantin.

## **A OBSERVERA**

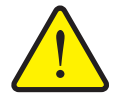

**Beakta manöverenhetens och maskinens serienummer**

Manöverenheten QUANTRON-A är kalibrerad på fabriken för den universalspridare som den följer med. För att kunna anslutas till andra spridare måste den omkalibreras.

Skriv in manöverenhetens och maskinens serienummer här. När manöverenheten ansluts till universalspridaren måste dessa nummer kontrolleras.

Manöverenhetens serienummer

Serienummer universalspridare **Arsmodell:** 

## **Tekniska förbättringar**

**Vi strävar efter att ständigt förbättra våra produkter. Vi förbehåller oss därför rätten att utan förvarning genomföra förbättringar och förändringar som vi anser vara nödvändiga. Däremot är vi inte förpliktade att genomföra dessa förbättringar och förändringar på redan sålda maskiner.**

Vi besvarar gärna eventuella frågor.

Med vänliga hälsningar

**RAUCH** Landmaschinenfabrik GmbH

# **[Förord](#page-1-0)**

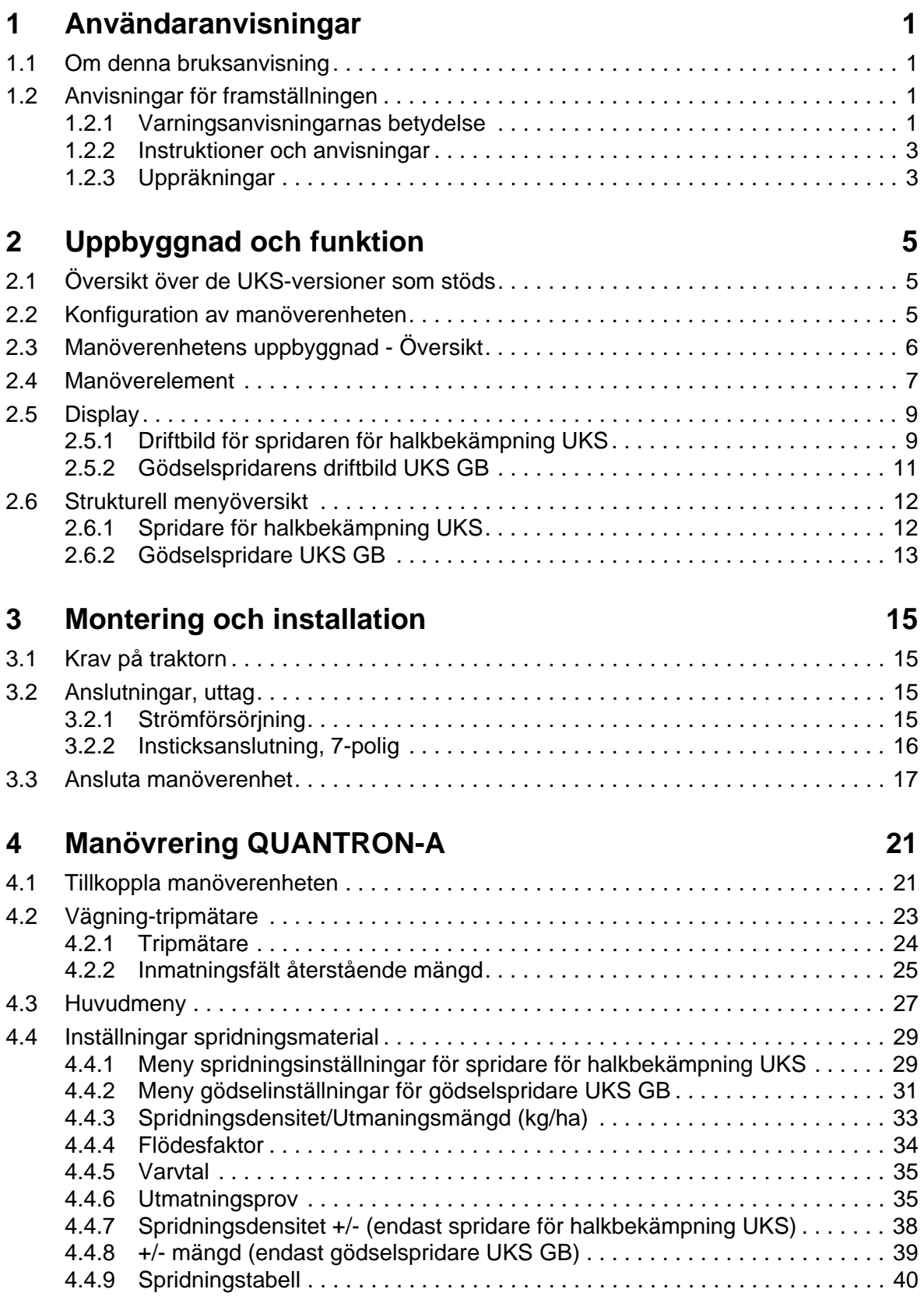

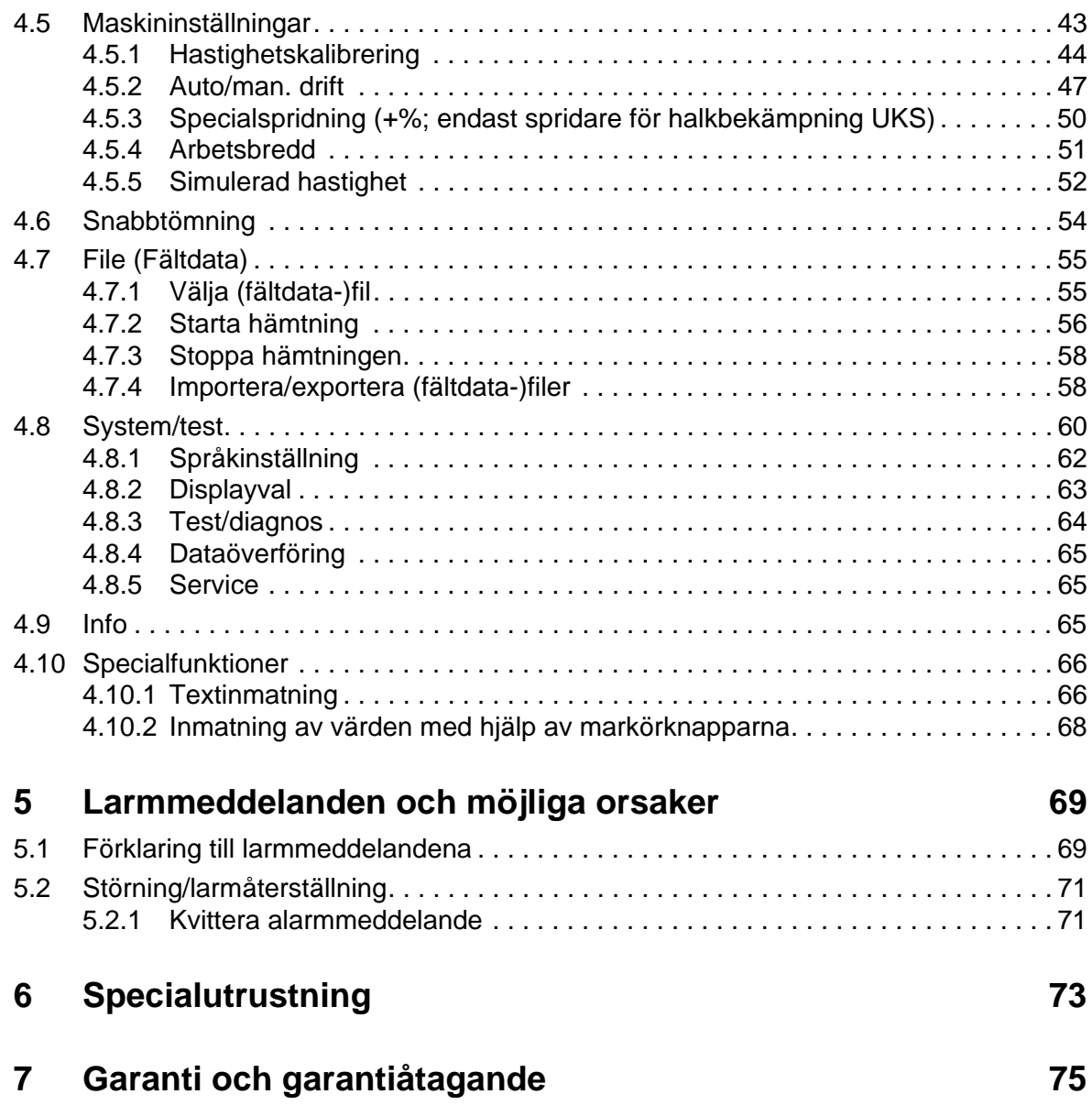

# <span id="page-4-0"></span>**1 Användaranvisningar**

## <span id="page-4-1"></span>**1.1 Om denna bruksanvisning**

Denna bruksanvisning är **en del** av manöverenheten **QUANTRON-A**.

Bruksanvisningen innehåller viktiga anvisniningar för en **säker**, **korrekt** och ekonomisk **användning** och **underhåll** av manöverenheten. Genom att följa bruksanvisningen kan du undvika **faror** minska reparationskostnader och nedtider och öka maskinens livslängd.

Bruksanvisningen är en del av maskinen. Hela dokumentationen ska förvaras i anslutning till den plats där manöverenheten används (t.ex. i traktorn).

**Bruksanvisningen ersätter inte** det **egenansvar** som du som ägare och användare av manöverenheten QUANTRON-A har.

#### <span id="page-4-2"></span>**1.2 Anvisningar för framställningen**

#### <span id="page-4-3"></span>**1.2.1 Varningsanvisningarnas betydelse**

I denna instruktionsbok är varningsskyltarna systematiskt ordnade efter riskens beskaffenhet och sannolikheten för att den uppträder.

Varningssymbolerna uppmärksammar resterande risker som måste beaktas vid användningen av den universella lådspridaren. Varningsanvisningarna är uppbyggda på följande sätt:

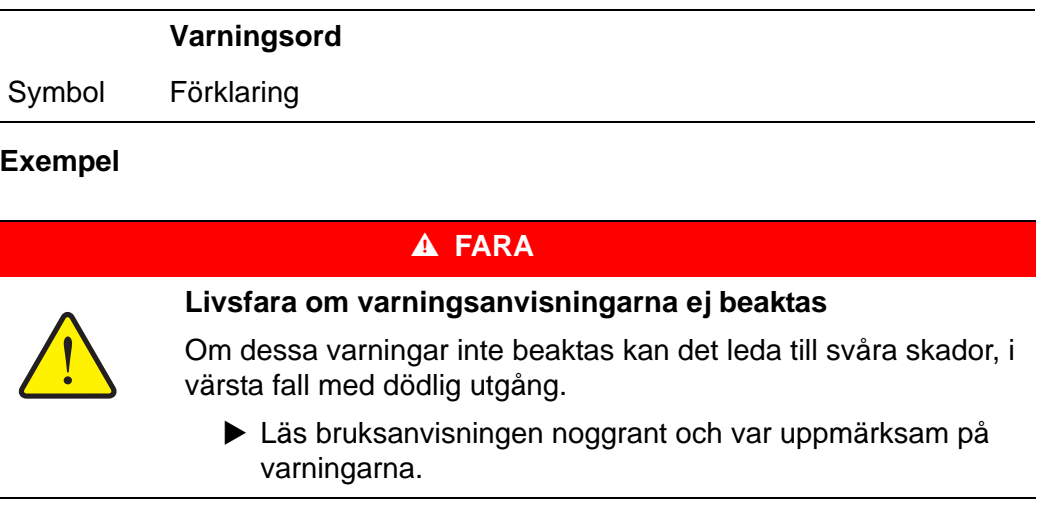

#### **Varningarnas risknivåer**

Signalordet visar hur stor faran är. De farliga momenten är klassificerade på följande sätt:

#### **A** FARA

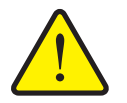

Denna varning påvisar en omedelbar risk för personers liv och hälsa.

Om dessa varningar inte beaktas kan det leda till svåra skador, i värsta fall med dödlig utgång.

 Följ alltid de beskrivna åtgärderna för att förhindra dessa risker.

#### **A VARNING**

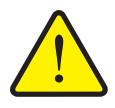

**Riskens typ och orsak**

**Riskens typ och orsak**

Denna varning påvisar en potentiell risk för personers hälsa.

Om varningen inte beaktas kan detta leda till allvarliga personskador.

 Följ alltid de beskrivna åtgärderna för att förhindra dessa risker.

#### A OBSERVERA

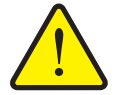

**Riskens typ och orsak**

Denna varning påvisar en potentiell risk för personers hälsa eller sak- och miljöskador.

Om varningen ej beaktas kan detta leda till skador på produkten eller i omgivningen.

 Följ alltid de beskrivna åtgärderna för att förhindra dessa risker.

*OBS*

Allmänna anvisningar innehåller användartips och speciellt nyttig information, dock inga varningar.

#### <span id="page-6-0"></span>**1.2.2 Instruktioner och anvisningar**

Åtgärder som ska utföras av användaren visas som en numrerad lista.

- **1.** Åtgärdsanvisning steg 1
- **2.** Åtgärdsanvisning steg 2

Instruktioner som endast omfattar ett enkelt steg numreras inte. Det samma gäller för åtgärdssteg vars ordningsföljd inte absolut måste följas.

Dessa instruktioner föregås av en punkt:

Åtgärdsanvisning.

#### <span id="page-6-1"></span>**1.2.3 Uppräkningar**

Uppräkningar utan inbördes ordning visas som en lista med punkter (nivå 1) och talstreck (nivå 2):

- **•** Egenskap A
	- Punkt A
	- Punkt B
- Egenskap B

# <span id="page-8-0"></span>**2 Uppbyggnad och funktion**

# <span id="page-8-1"></span>**2.1 Översikt över de UKS-versioner som stöds**

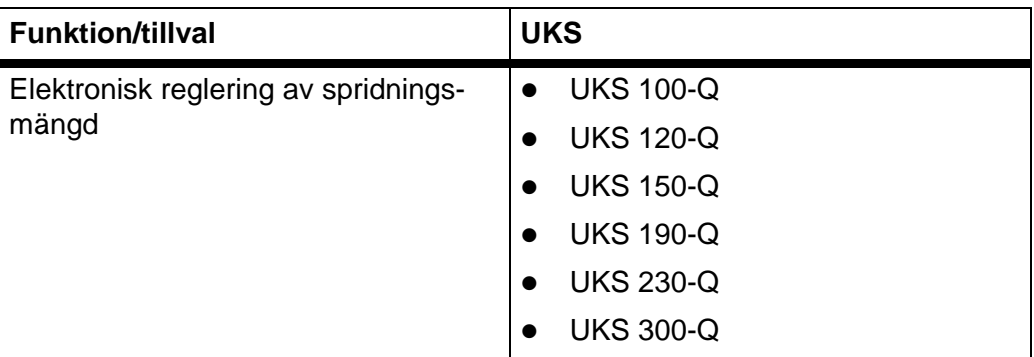

# <span id="page-8-2"></span>**2.2 Konfiguration av manöverenheten**

Manöverenheten är från fabrik inställd på de egenskaper som universalspridaren levereras med. Konfigurationen av enheten för utmatningsmängd och driftbild beror på spridarens användningsområde.

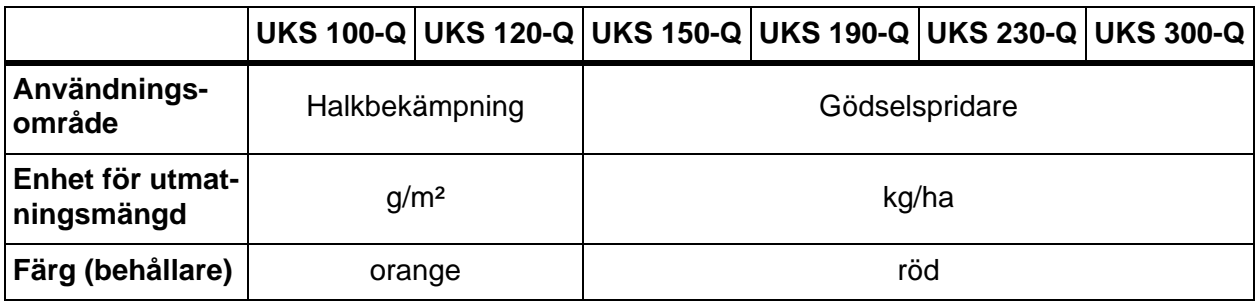

# <span id="page-9-0"></span>**2.3 Manöverenhetens uppbyggnad - Översikt**

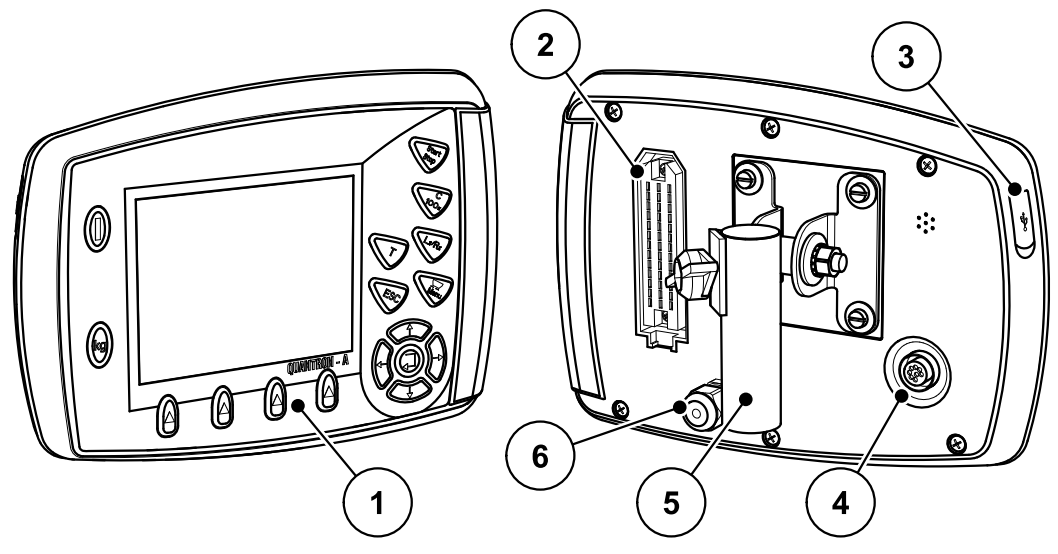

**Bild 2.1:** Manöverenhet QUANTRON-A

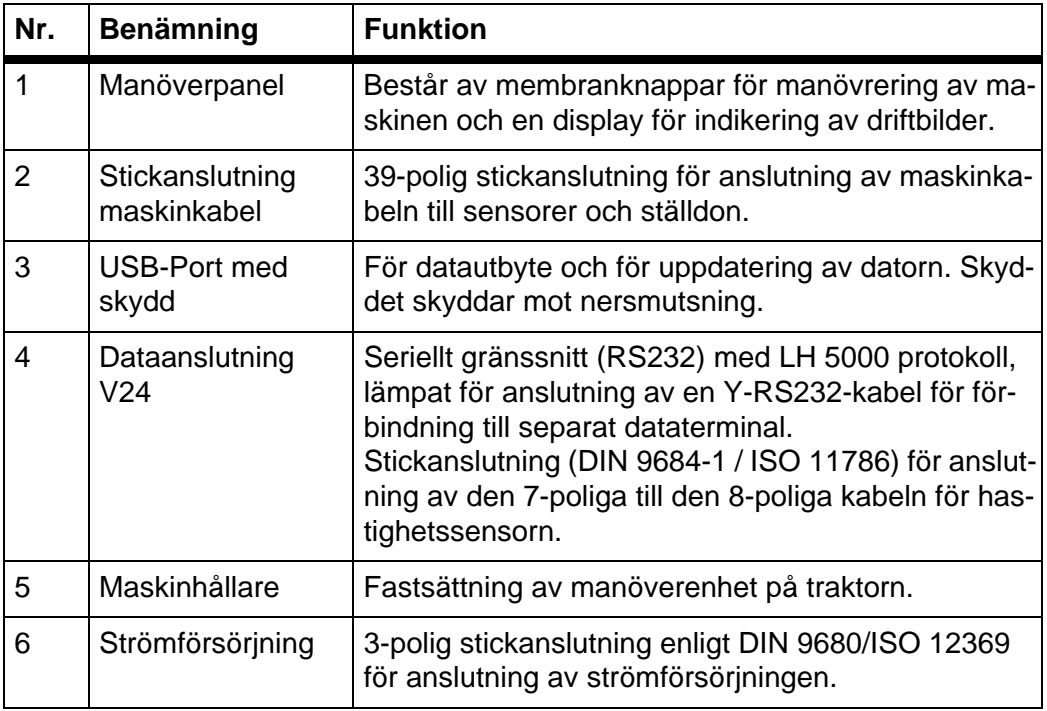

# <span id="page-10-0"></span>**2.4 Manöverelement**

Manövreringen av universalspridaren UKS sker via **17 membranknappar** (13 fast inställda och 4 fritt tilldelbara membranknappar).

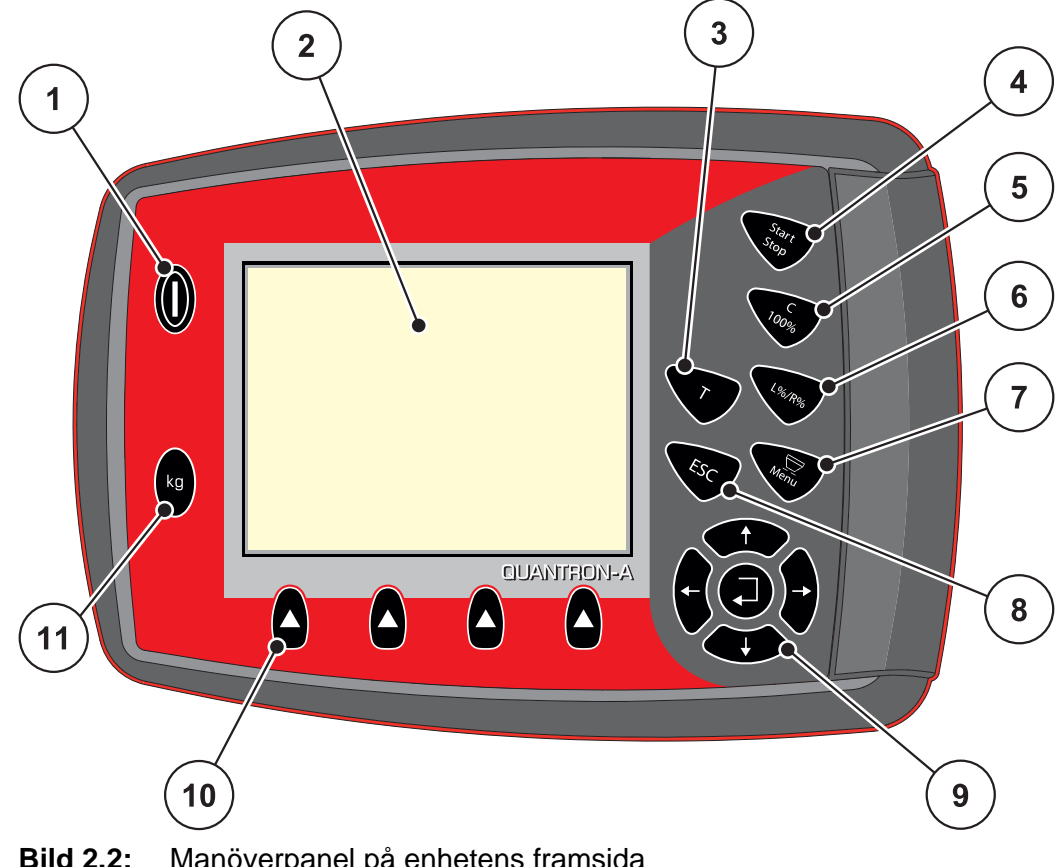

<span id="page-10-1"></span>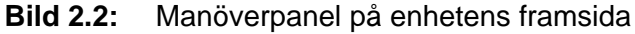

# *OBS*

Bruksanvisningen beskriver funktionerna hos manöverenheten QUANTRON-A **från och med programvaruversion 1.00.00**.

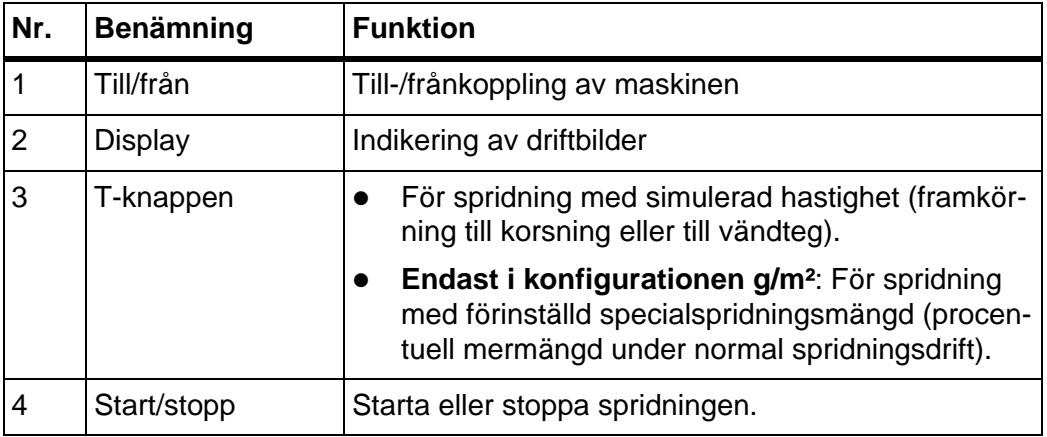

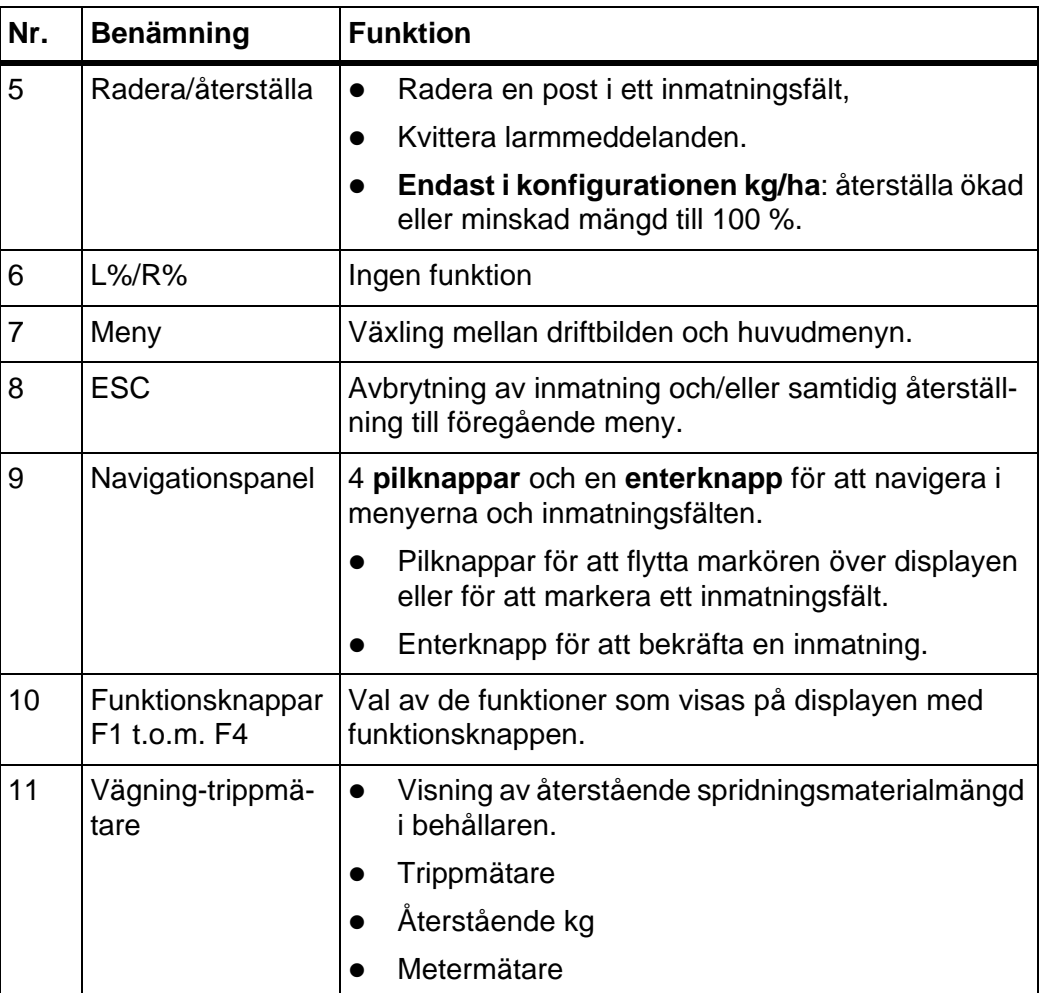

# <span id="page-12-0"></span>**2.5 Display**

Displayen visar manöverenhetens aktuella statusinformation, val- och inmatningsmöjligheter.

Den viktiga informationen som krävs för drift av universalspridaren visas i **driftbilden**.

Den exakta framställningen av driftbilden beror på valda inställningar och konfigurationen på fabriken. Se kapitel 2.2: Konfiguration av manöverenheten. [sida 5](#page-8-2) och [4.8.2: Displayval, sida 63](#page-66-1).

*OBS*

#### <span id="page-12-1"></span>**2.5.1 Driftbild för spridaren för halkbekämpning UKS**

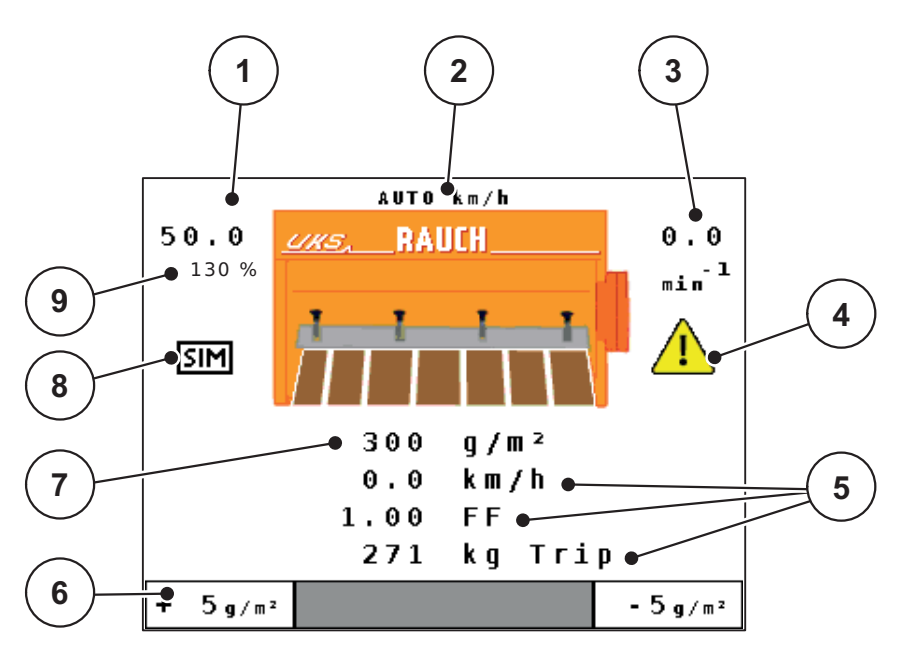

**Bild 2.3:** Manöverenhetens driftbild (spridare för halkbekämpning UKS) Exempelbildens symboler och indikeringar har följande betydelse:

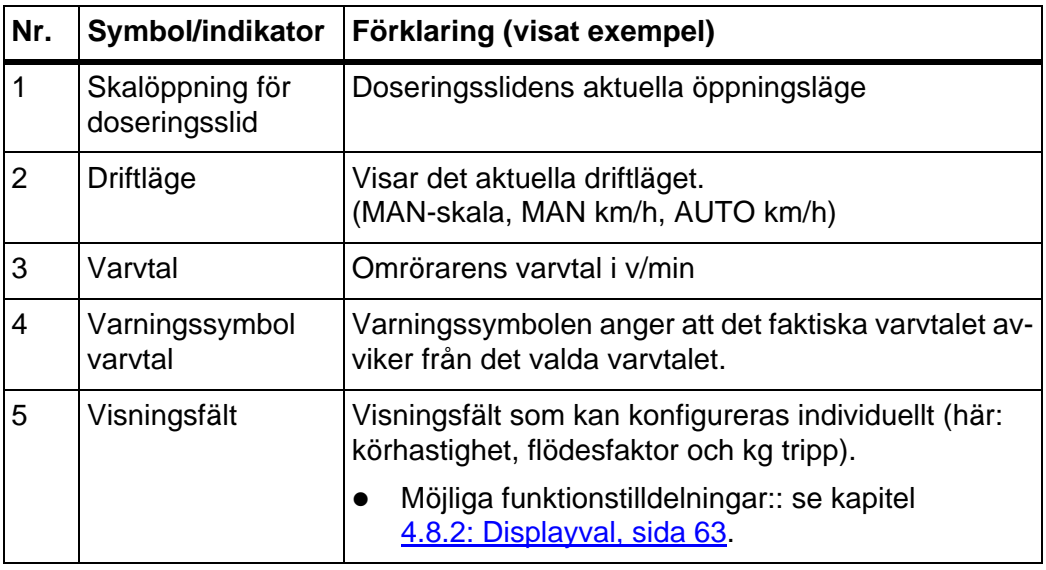

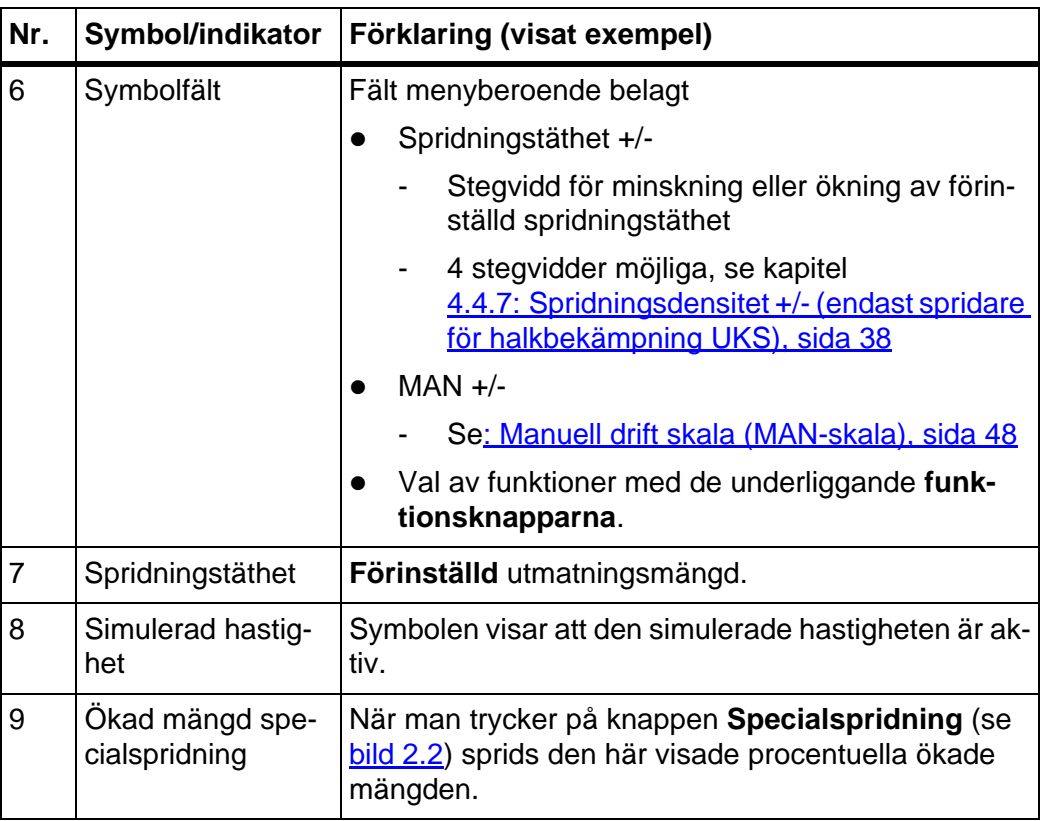

# <span id="page-14-0"></span>**2.5.2 Gödselspridarens driftbild UKS GB**

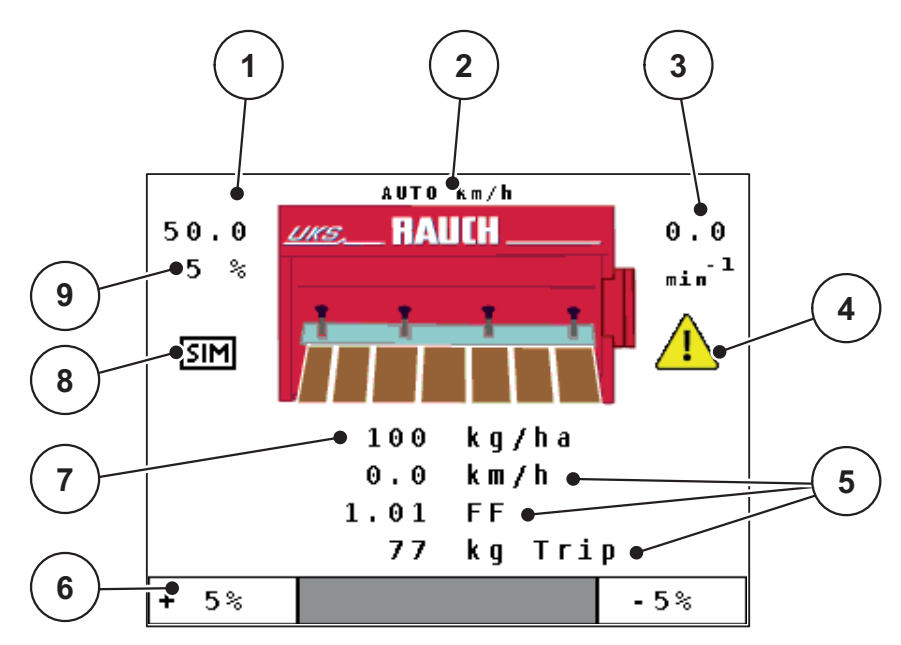

**Bild 2.4:** Manöverenhetens driftbild (gödselspridare UKS GB) Exempelbildens symboler och indikeringar har följande betydelse:

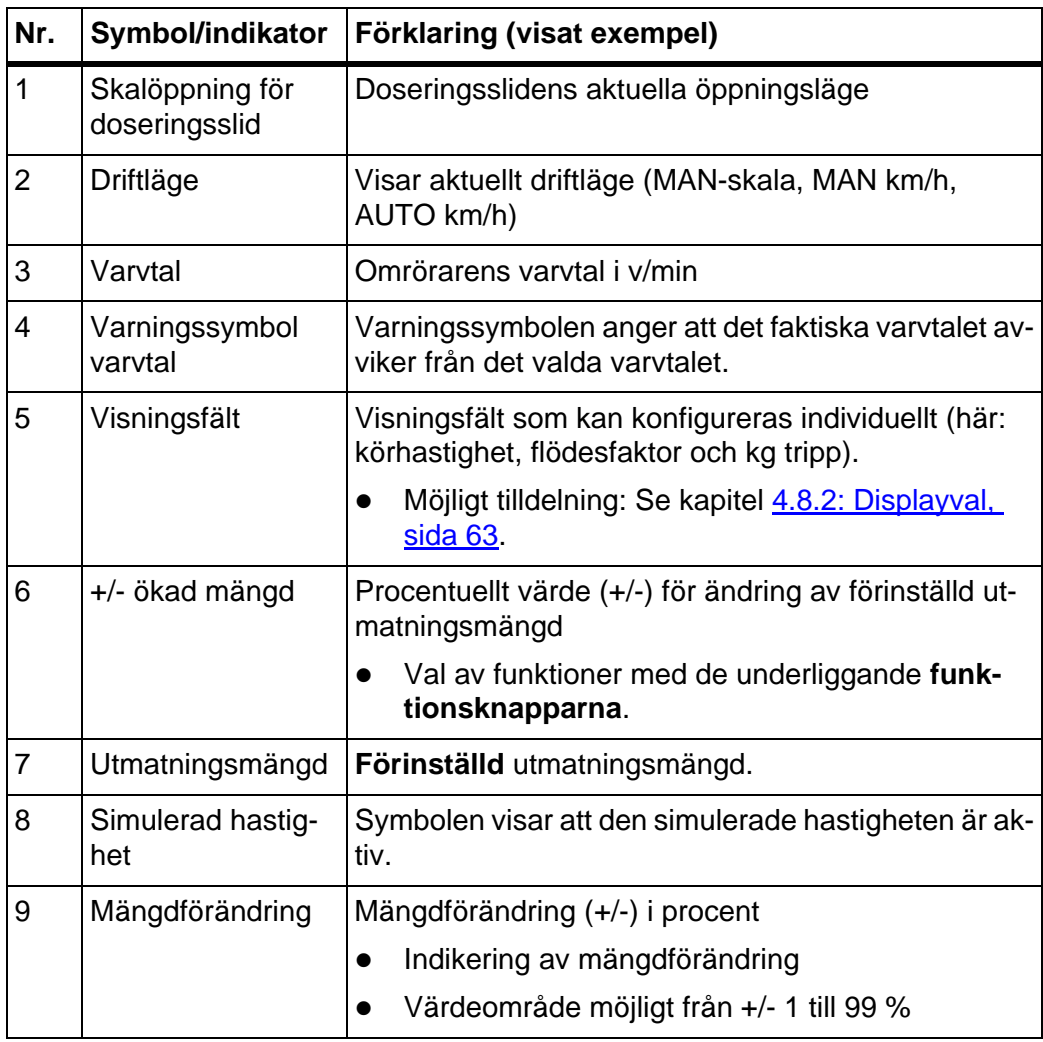

# <span id="page-15-0"></span>**2.6 Strukturell menyöversikt**

# <span id="page-15-1"></span>**2.6.1 Spridare för halkbekämpning UKS**

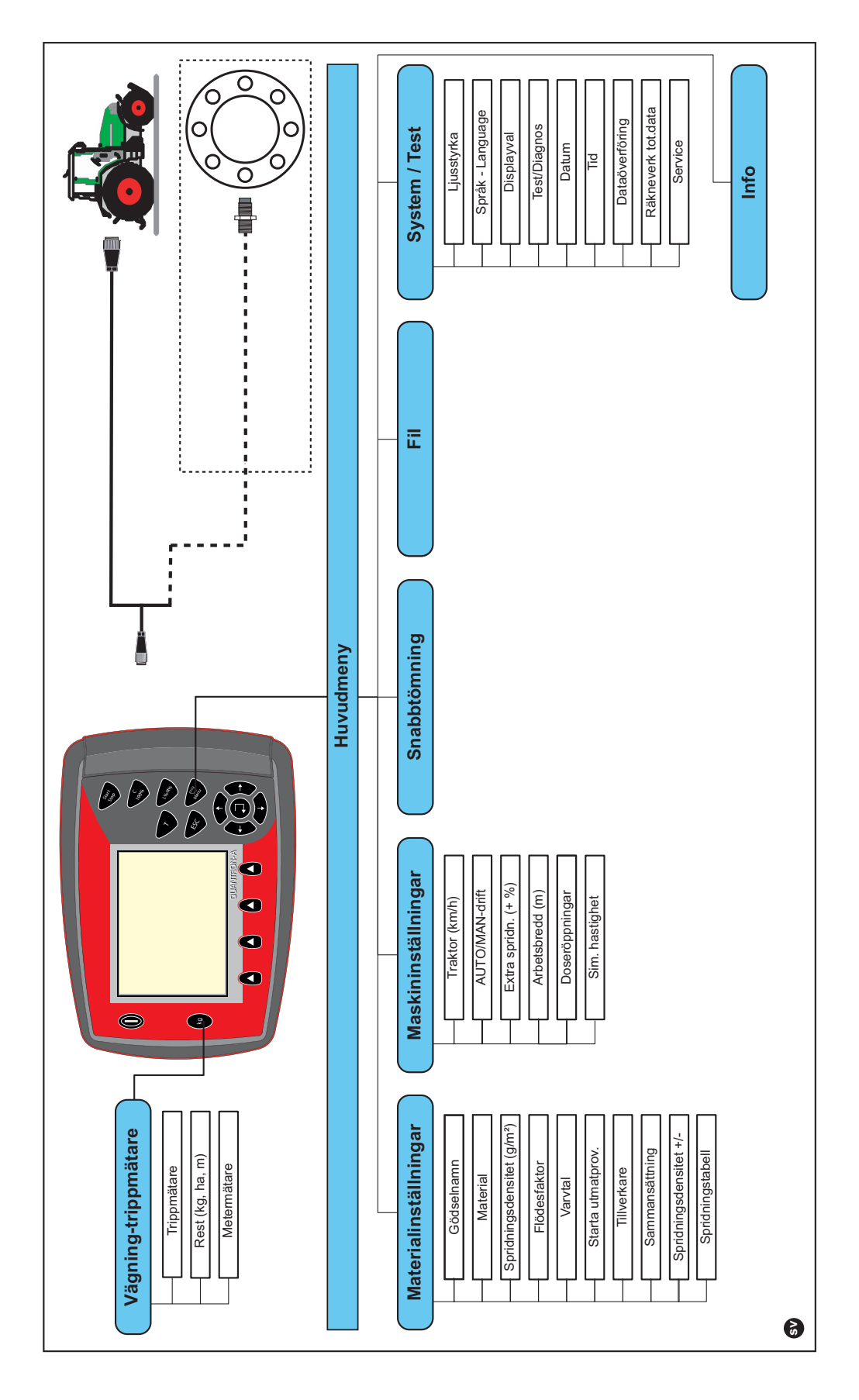

# <span id="page-16-0"></span>**2.6.2 Gödselspridare UKS GB**

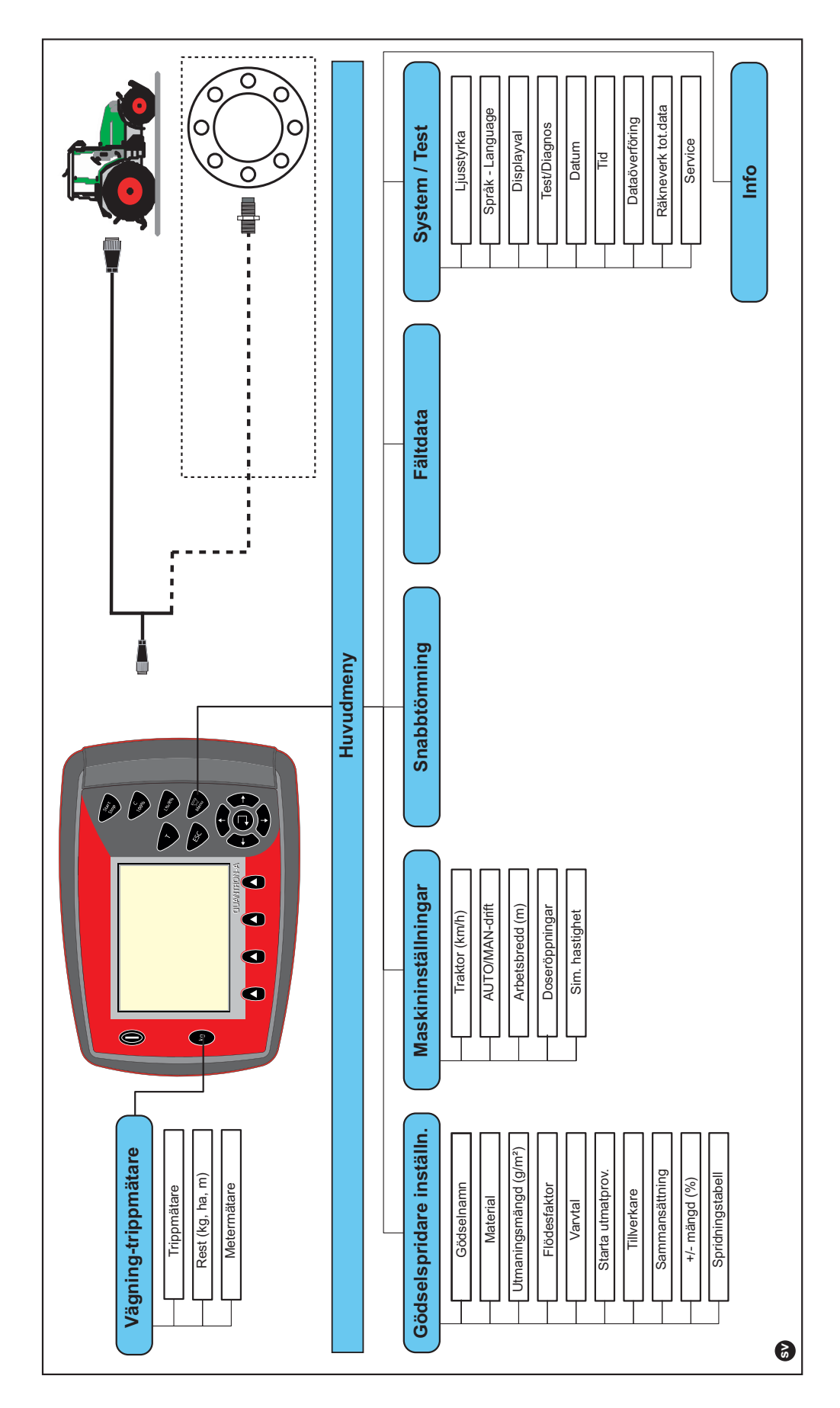

# <span id="page-18-0"></span>**3 Montering och installation**

# <span id="page-18-1"></span>**3.1 Krav på traktorn**

Kontrollera att din traktor uppfyller följande krav innan manöverenheten monteras:

- Lägsta spänning måste **alltid** vara minst **11 V**, även om flera förbrukare är anslutna samtidigt (t.ex. luftkonditionering, ljus).
- Kraftuttagsvarvtalet ska kunna ställas in på **540 v/min** och måste hållas (förutsättning för en korrekt arbetsbredd).

# *OBS*

På traktorer med växellåda utan dubbelkoppling måste körhastigheten väljas med korrekt utväxling, så att kraftuttagsvarvtalet motsvarar 540 v/min.

 Ett 7-poligt uttag (DIN 9684-1/ISO 11786). Via detta uttag får manöverenheten impulsen för aktuell körhastighet.

# *OBS*

Den 7-poliga stickanslutningen för traktorn och hastighetsgivaren finns som extrautrustning (tillval), se [bild 3.3](#page-21-0) till [bild 3.5](#page-23-0).

#### <span id="page-18-2"></span>**3.2 Anslutningar, uttag**

#### <span id="page-18-3"></span>**3.2.1 Strömförsörjning**

Via det 3-poliga eluttaget (DIN 9680/ISO 12369) försörjer traktorn manöverenheten med ström.

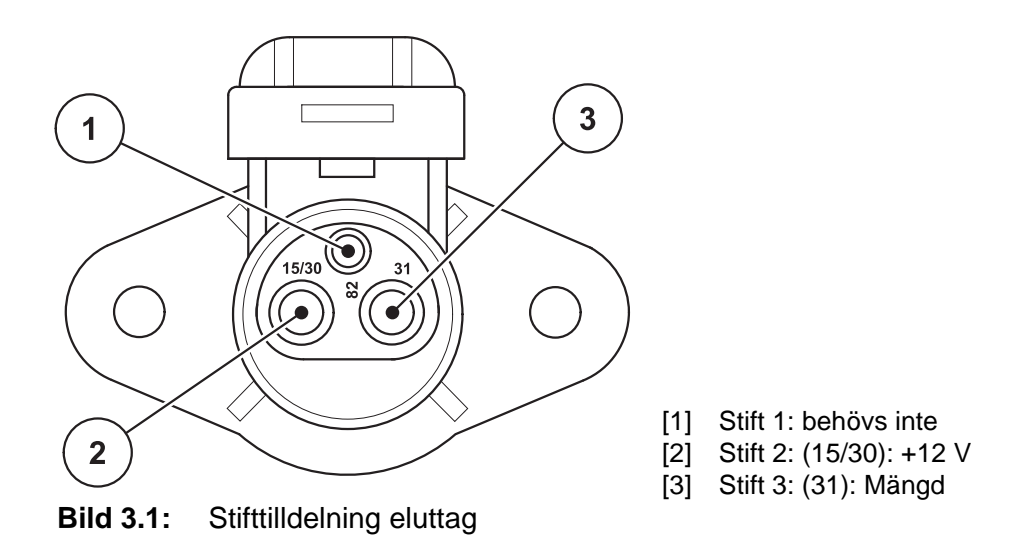

#### <span id="page-19-0"></span>**3.2.2 Insticksanslutning, 7-polig**

Via den 7-poliga stickanslutningen (DIN 9684-1/ISO11786) får manöverenheten impulserna för aktuell körhastighet. Till stickanslutningen ansluts dessutom den 7-poliga på den 8-poliga kabeln (tillbehör) till körhastighetsgivaren.

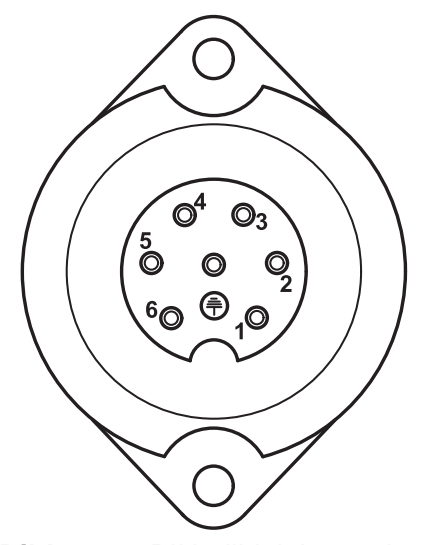

- [1] Stift 1: faktisk körhastighet (radar)
- [2] Stift 2: teoretisk körhastighet (t.ex. växlar, hjulgivare)

**Bild 3.2:** PIN- tilldelning av kontakt 7-pin

# <span id="page-20-1"></span><span id="page-20-0"></span>**3.3 Ansluta manöverenhet**

#### A OBSERVERA

#### **Beakta maskinnumret**

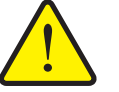

Manöverenheten QUANTRON-A är kalibrerad på fabriken för den universalspridare som den följer med.

 Manöverenheten får endast anslutas till tillhörande spridare.

Manöverenheten kan anslutas till universalspridaren på olika sätt beroende på tillgänglig utrustning. Schematiska anslutningsöversikter finns i nedan bilder:

- Standardanslutning: [sida 18,](#page-21-1)
- Anslutning med hjulgivare: [sida 19,](#page-22-0)
- Anslutning med hjulgivare och maskinkabel: [sida 20.](#page-23-1)

Utför arbetsstegen i följande ordningsföljd.

- Välj en lämplig plats i traktorhytten (i **förarens blickfält**), där manöverenheten ska fästas.
- Fäst manöverenheten med **hållaren** i traktorhytten.
- Anslut manöverenheten till det 7-poliga uttaget eller till körhastighetssensorn (beroende på utrustning, se [bild 3.3](#page-21-0) till [bild 3.5](#page-23-0)).
- Anslut manöverenheten med den 39-poliga maskinkabeln till universalspridarens sensorer och ställdon.
- Anslut manöverenheten med den 3-poliga stickanslutningen till traktorns strömförsörjning.

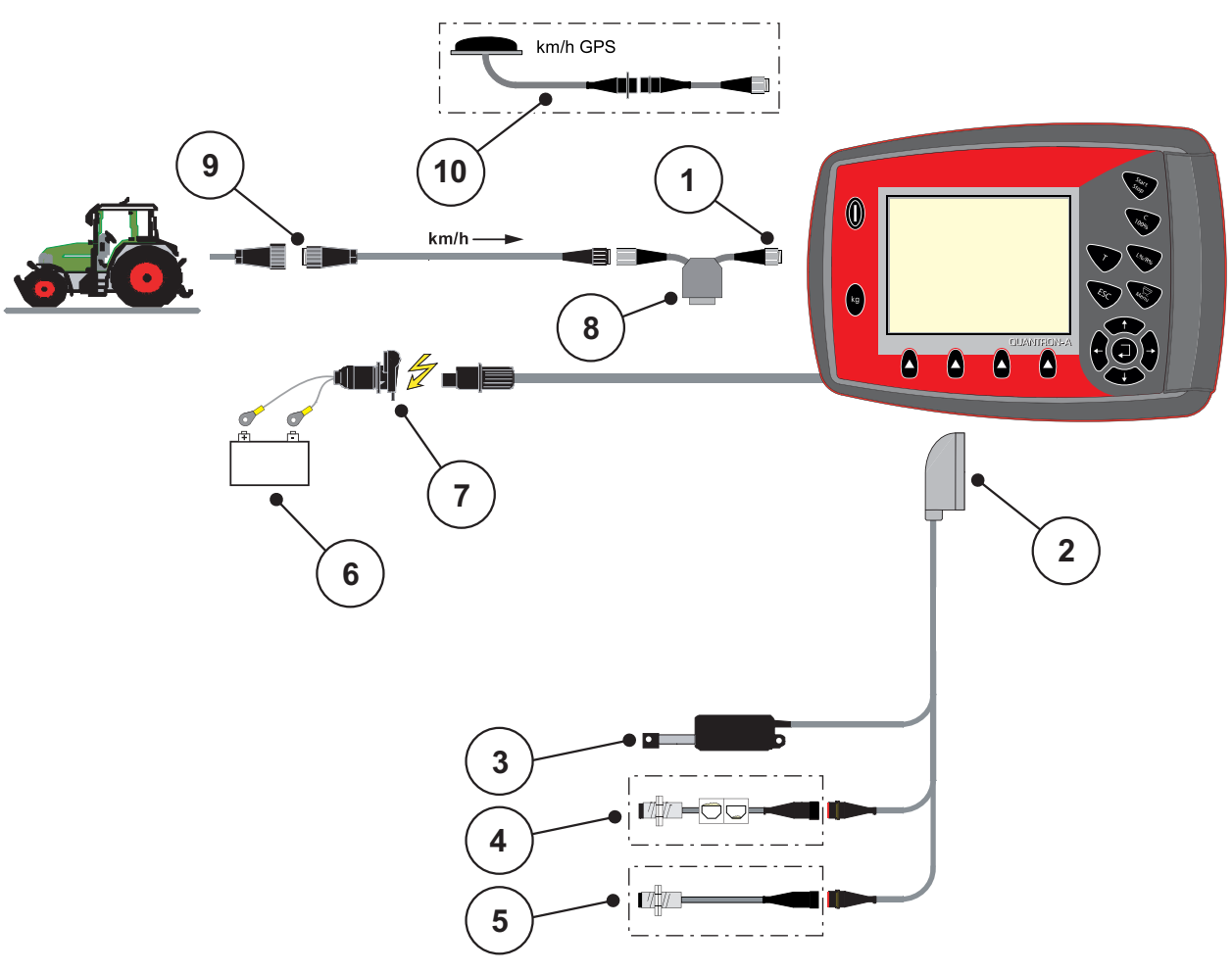

<span id="page-21-1"></span>**Schematisk anslutningsöversikt standard:**

<span id="page-21-0"></span>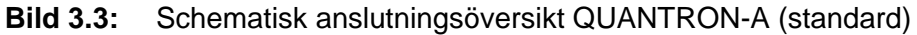

- [1] Seriellt gränssnitt RS232, 8-polig stickkontakt
- [2] 39-polig maskinkontakt
- [3] Aktuator doseringsslid
- [4] Tillval (nivåsensor)
- [5] Tillval (sensor omrörarvarvtal)
- [6] Batteri
- [7] 3-polig stickanslutning enligt DIN 9680/ISO 12369
- [8] Tillval: Y-kabel (V24 RS232-gränssnitt för lagringsmedia)
- [9] 7-polig stickanslutning enligt DIN 9684
- [10] Tillval: GPS-kabel och mottagare

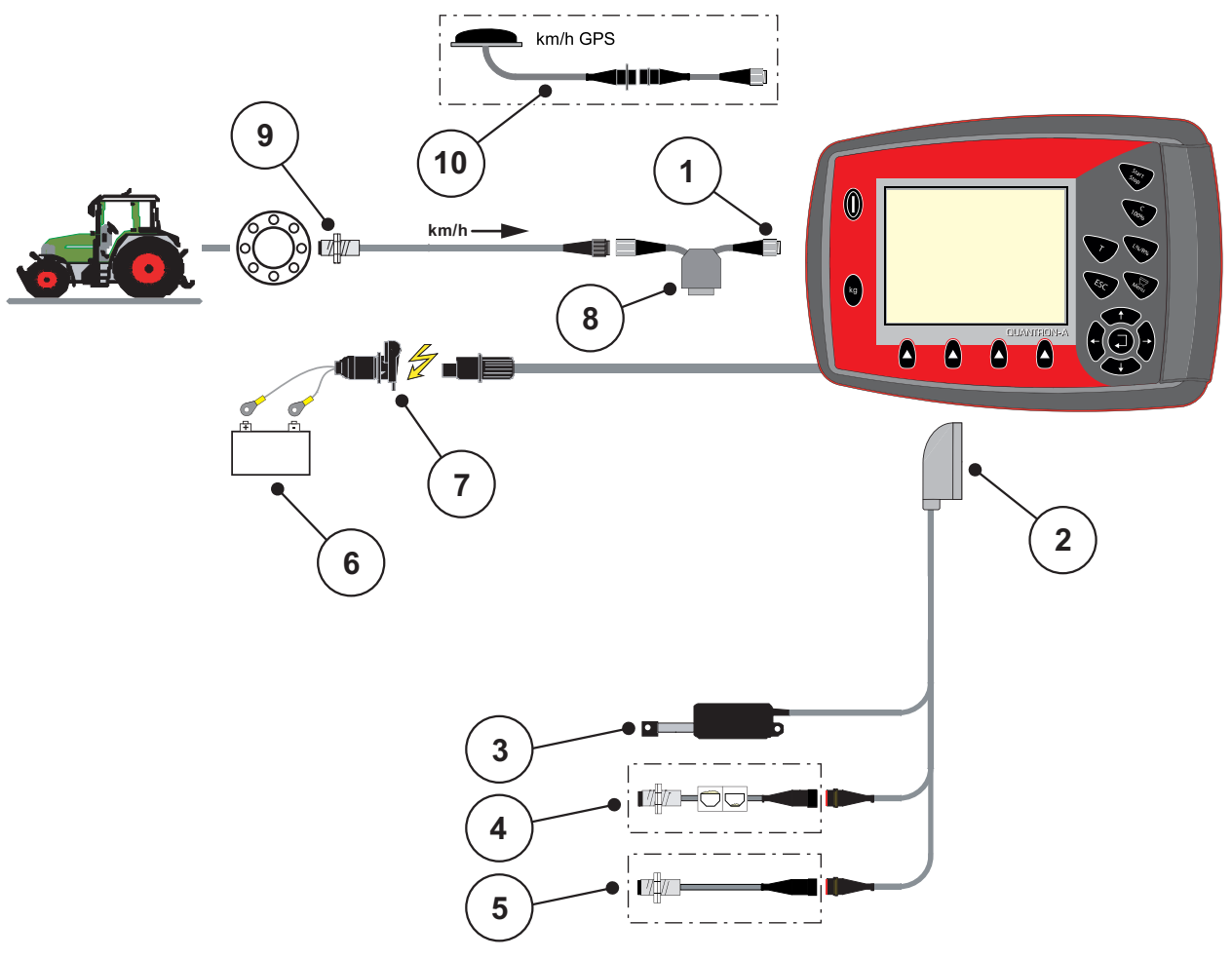

<span id="page-22-0"></span>**Schematisk anslutningsöversikt hjulgivare:**

**Bild 3.4:** Schematisk anslutningsöversikt QUANTRON-A (standard)

- [1] Seriellt gränssnitt RS232, 8-polig stickkontakt
- [2] 39-polig maskinkontakt
- [3] Aktuator doseringsslid
- [4] Tillval (nivåsensor)
- [5] Tillval (sensor omrörarvarvtal)
- [6] Batteri
- [7] 3-polig stickanslutning enligt DIN 9680/ISO 12369
- [8] Tillval: Y-kabel (V24 RS232-gränssnitt för lagringsmedia)
- [9] Hastighetsgivare
- [10] Tillval: GPS-kabel och mottagare

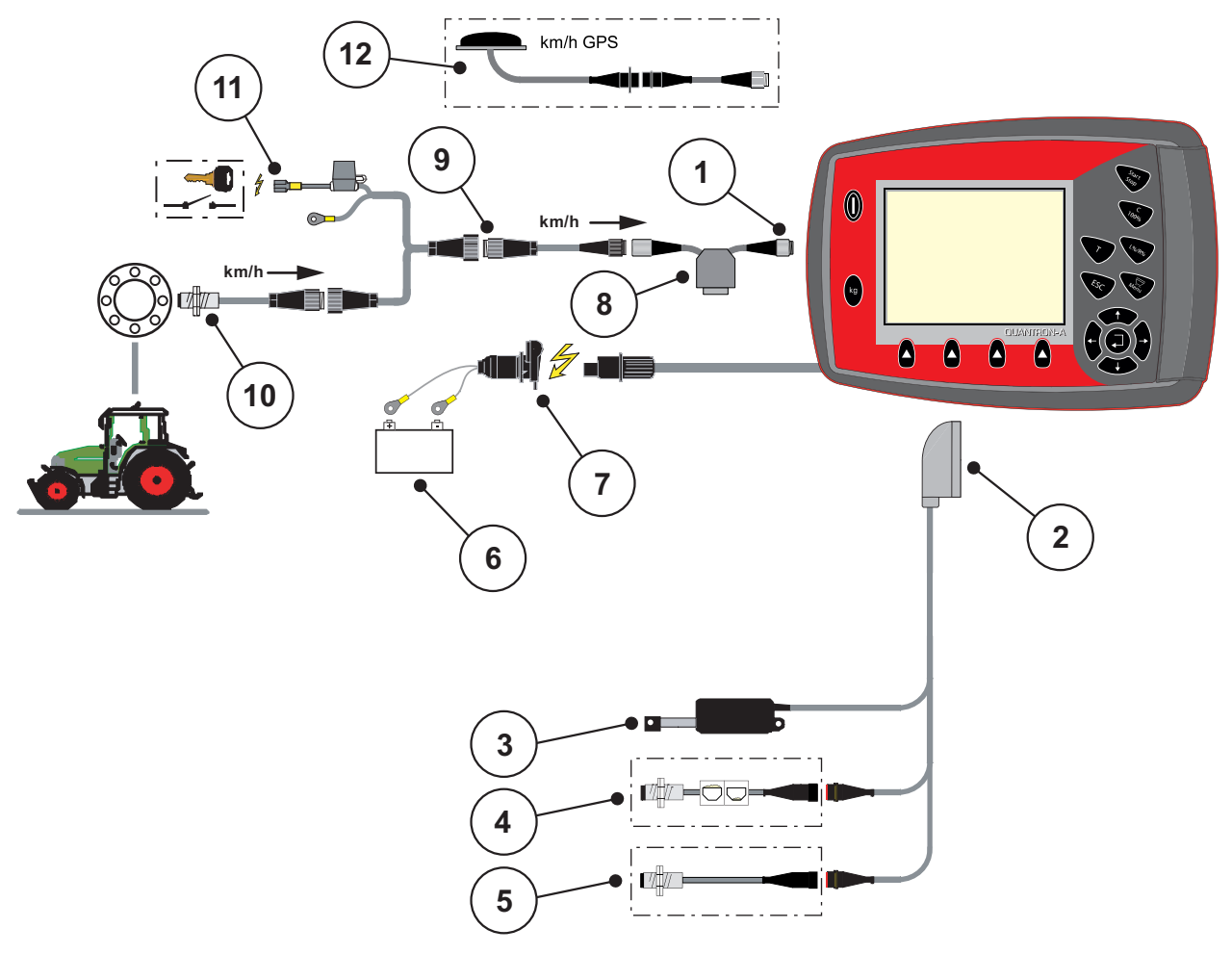

<span id="page-23-1"></span>**Schematisk anslutningsöversikt maskinkabel:**

#### <span id="page-23-0"></span>**Bild 3.5:** Schematisk anslutningsöversikt QUANTRON-A (standard)

- [1] Seriellt gränssnitt RS232, 8-polig stickkontakt
- [2] 39-polig maskinkontakt
- [3] Aktuator doseringsslid
- [4] Tillval (nivåsensor)
- [5] Tillval (sensor omrörarvarvtal)
- [6] Batteri
- [7] 3-polig stickanslutning enligt DIN 9680/ISO 12369
- [8] Tillval: Y-kabel (V24 RS232-gränssnitt för lagringsmedia)
- [9] 7-polig stickanslutning enligt DIN 9684
- [10] Hastighetsgivare
- [11] Tillval: Strömförsörjning QUANTRON-A via tändningslås
- [12] Tillval: GPS-kabel och mottagare

# <span id="page-24-0"></span>**4 Manövrering QUANTRON-A**

# <span id="page-24-1"></span>**4.1 Tillkoppla manöverenheten**

#### **Förutsättningar:**

- Manöverenheten är korrekt ansluten till universalspridaren och till traktorn (exempel se kapitel [3.3: Ansluta manöverenhet, sida 17](#page-20-1)).
- En minsta spänning på **11 V** garanteras.

# *OBS*

Bruksanvisningen beskriver funktionerna hos manöverenheten QUANTRON-A **från och med programvaruversion 1.00.00**.

#### **A OBSERVERA**

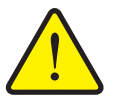

**Skaderisk p.g.a. utspillt spridningsmaterial**

Endast för universalspridare med elektronisk manöverenhet

Vid störningar kan doseringssliden oväntat öppnas under körning till spridningsplatsen. Halk- och skaderisk förligger p.g.a. utspillt spridningsmaterial.

 **Innan körning till spridningsplatsen måste** den elektroniska manöverenheten QUANTRON-A alltid stängas av.

# **Tillkoppla:**

- **Tryck på PÅ-/AV-brytaren**.
	- Efter ett par sekunder syns manöverenhetens **startbild**.
	- Strax därpå visas **startdiagnosen**.
	- Därefter visas **workscreen**.

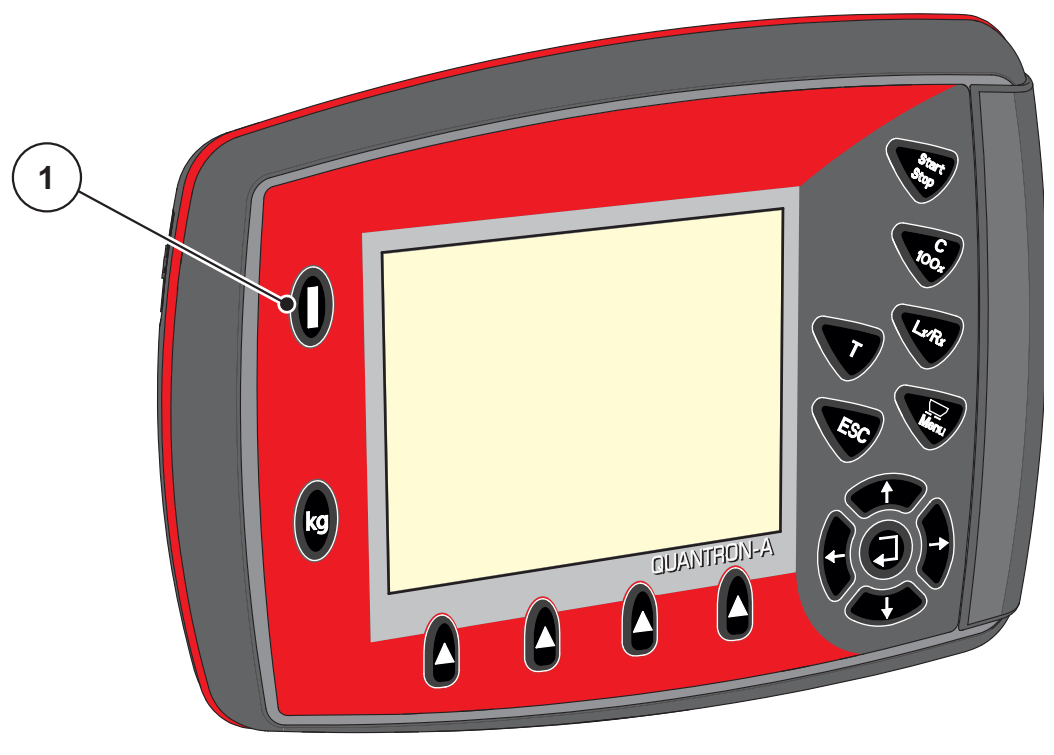

**Bild 4.1:** Start QUANTRON-A [1] PÅ-/AV-brytare

# <span id="page-26-0"></span>**4.2 Vägning-tripmätare**

I denna meny kan värdena för utfört spridningsarbete visas.

- Tryck på **kg-knappen** på manöverenheten.
	- Menyn **Vägning-tripmätare** visas.

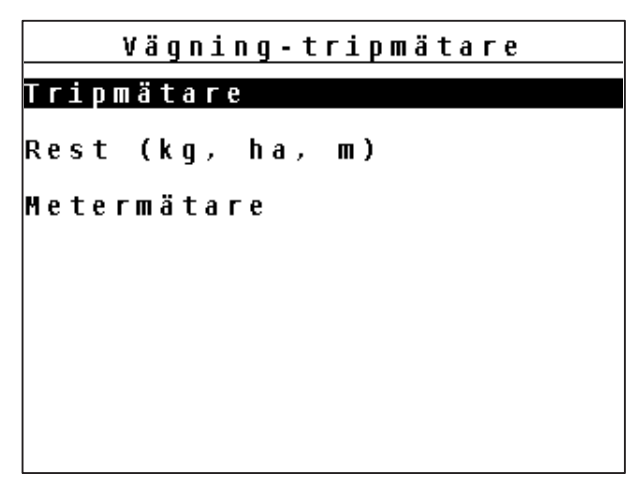

**Bild 4.2:** Meny Vägning-tripmätare

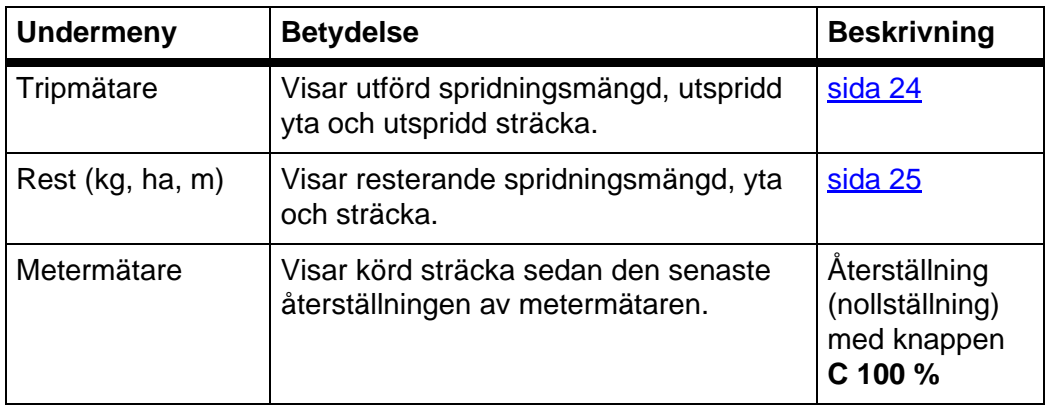

#### **Så här väljer du undermeny:**

- **1.** Markera en undermeny med den svarta balken i displayen. Markeringsstapeln kan flyttas upp och ned med **pilknapparna**.
- **2.** Öppna den markerade undermenyn med knappen **enter**.

#### <span id="page-27-0"></span>**4.2.1 Tripmätare**

I denna meny kan värdena för utfört spridningsarbete avläsas (mängd, yta, sträcka).

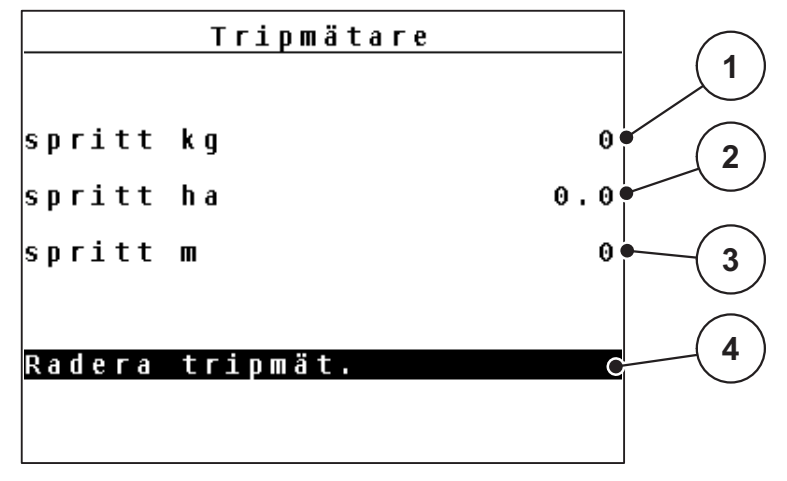

**Bild 4.3:** Meny Tripmätare

- [1] Indikering av spridd mängd sedan den senaste raderingen
- [2] Indikering spridd yta sedan den senaste raderingen
- [3] Indikering spridd sträcka sedan den senaste raderingen
- [4] Radera trippmätaren: alla värden på 0

#### **Visa och radera trippmätare:**

- **1.** Växla från menyn **Vägning-tripmätare** till menyn **Tripmätare**.
	- På displayen visas de fastställda värdena **sedan senaste raderingen** för spridningsmängd, spridd yta och spridd sträcka.
- **2.** För att radera tripmätaren: Fältet **Radera tripmätare** är markerat på displayen. Bekräfta med **enter**.
	- $\triangleright$  Trippmätarens alla värden ställs på 0.
- **3.** Tryck en gång på **kg-knappen**.
	- $\triangleright$  Du kommer nu tillbaka till driftbilden.

#### **Läsa av trippmätaren under spridningsarbetet:**

Du kan under spridningsarbetet, alltså med öppen doserslid, växla till menyn **Tripmätare** och läsa av de aktuella värdena där.

#### *OBS*

Om du vill kunna se värdena hela tiden under spridningen kan även de fritt valbara displayfälten i driftbilden användas för **kg trip**, **ha trip** eller **m trip**, se kapitel [4.8.2: Displayval, sida 63](#page-66-0).

#### <span id="page-28-0"></span>**4.2.2 Inmatningsfält återstående mängd**

I menyn **Rest (kg, ha, m)** kan man avläsa eller ange den **återstående mängden** i behållaren.

Menyn visar möjlig **yta (ha)** och **sträcka (m)**, som resterande mängd kan spridas på. Båda värdena beräknas baserat på följande värden:

- Gödselinställningar/inställningar för spridningsmaterial
	- Utmatningsmängd/spridningstäthet
	- Arbetsbredd
	- Vikt (angiven)

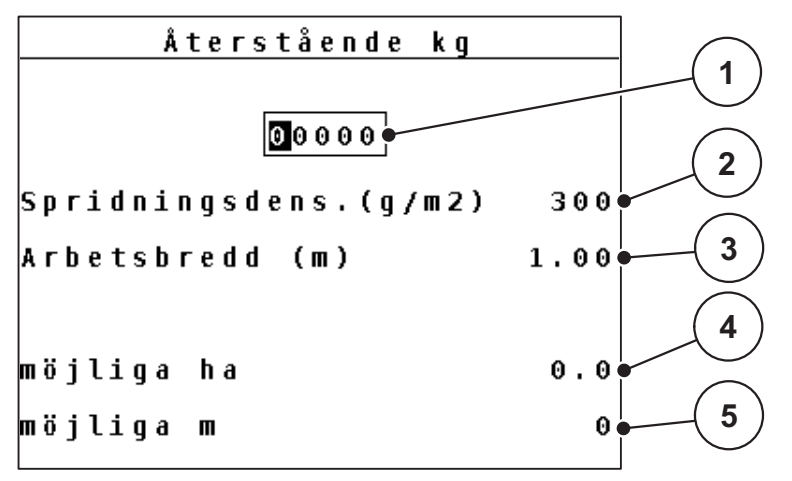

**Bild 4.4:** Meny "Återstående" (exempel spridare för halkbekämpning UKS)

- [1] Inmatningsfält återstående mängd
- [2] Utmatningsmängd i kg/ha resp. spridningstäthet i g/m² (indikeringsfält från gödselinställningar, beroende på typ)
- [3] Arbetsbredd (indikeringsfält från gödselinställningar)
- [4] Indikering av möjlig yta som kan spridas med resterande mängd
- [5] Indikering av möjlig sträcka som kan spridas med resterande mängd

#### **Inmatning av resterande mängd vid nypåfyllning:**

- **1.** Växla från menyn **Vägning-tripmätare** till menyn **Rest (kg, ha, m)**.
	- $\triangleright$  På displayen visas återstående restmängd från det senaste spridningsarbetet.
- **2.** Fyll på behållaren.
- **3.** Ange den nya totalvikten på det spridningsmaterial som finns i behållaren. Bekräfta inmatningen med **enter**.

Se även 4.10.2: Inmatning av värden med hjälp av markörknapparna, [sida 68.](#page-71-0)

 $\triangleright$  Maskinen beräknar värdena för den möjliga yta och sträcka som kan spridas.

#### *OBS*

Värdena för utmatningsmängd/spridningstäthet och arbetsbredd kan inte ändras i denna meny. De är endast för information.

- **4.** Tryck på knappen **kg**.
- **Du kommer nu tillbaka till driftbilden.**

#### **Avläsning av återstående mängd under spridningsarbetet:**

Den återstående mängden beräknas och visas permanent på nytt under spridningsarbetet.

Du kan under spridningsarbetet, alltså med öppna slider, växla till menyn **Återstående kg** och avläsa vilken aktuell restmängd som finns i behållaren.

#### *OBS*

Om du vill kunna se värdena hela tiden under spridningen kan även de fritt valbara displayfälten i driftbilden användas för **Återstående kg**, **Återstående ha** eller **Återstående m**, se kapitel [4.8.2: Displayval, sida 63.](#page-66-0)

# <span id="page-30-0"></span>**4.3 Huvudmeny**

- Tryck på **menyknappen** i driftbilden.
	- $\triangleright$  Huvudmenyn visas på displayen.

#### **Så här väljer du undermeny:**

- **1.** Markera en undermeny med den svarta balken i displayen. Markeringsstapeln kan flyttas upp och ned med **pilknapparna**.
- **2.** Öppna den markerade undermenyn med knappen **enter**.

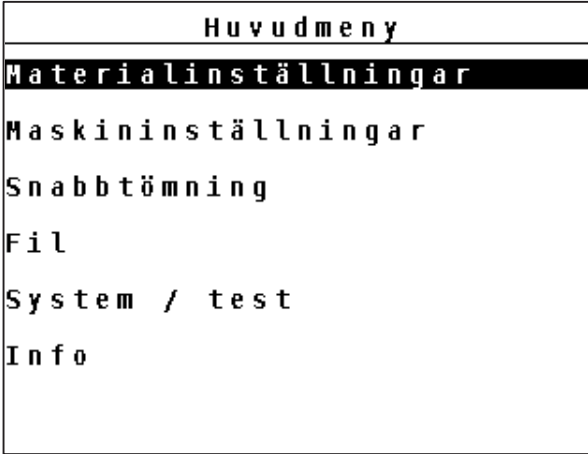

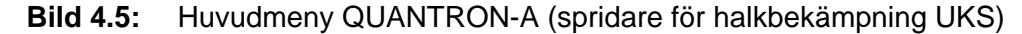

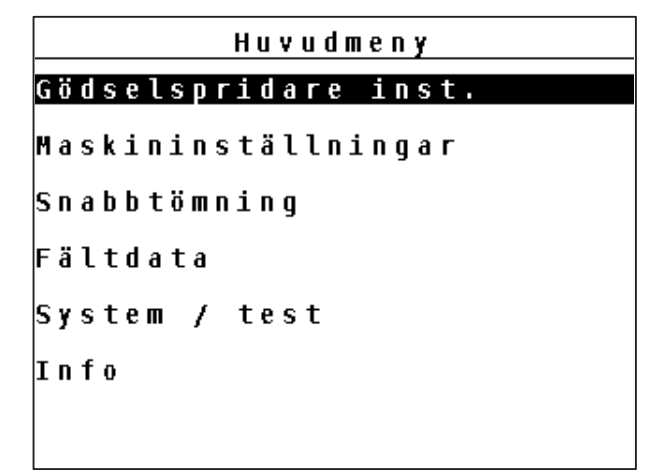

**Bild 4.6:** Huvudmeny QUANTRON-A (gödselspridare UKS GB)

Huvudmenyn visar de möjliga undermenyerna.

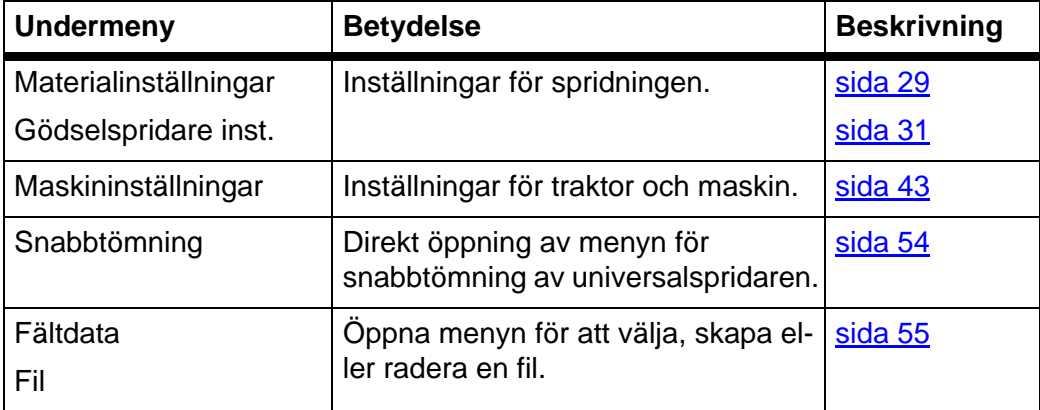

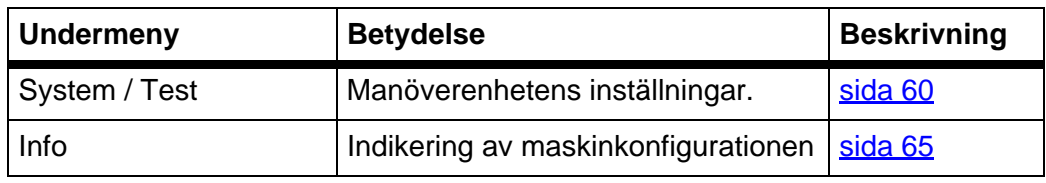

# <span id="page-32-0"></span>**4.4 Inställningar spridningsmaterial**

I denna meny görs inställningarna för spridningsmaterial och spridningsdrift.

#### <span id="page-32-1"></span>**4.4.1 Meny spridningsinställningar för spridare för halkbekämpning UKS**

Växla från huvudmenyn till menyn **Materialinställningar**.

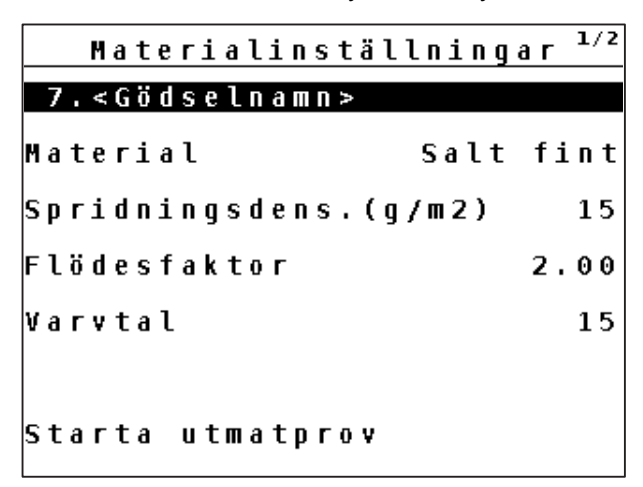

**Bild 4.7:** Meny Materialinställningar Sida 1

|                         |  |  |  |  |  |  |  |  |  |  | Materialinställningar | 2/2 |
|-------------------------|--|--|--|--|--|--|--|--|--|--|-----------------------|-----|
|                         |  |  |  |  |  |  |  |  |  |  |                       |     |
|                         |  |  |  |  |  |  |  |  |  |  |                       |     |
| $Spridningsdensitet +/$ |  |  |  |  |  |  |  |  |  |  |                       | 5   |
|                         |  |  |  |  |  |  |  |  |  |  |                       |     |
|                         |  |  |  |  |  |  |  |  |  |  |                       |     |
|                         |  |  |  |  |  |  |  |  |  |  |                       |     |
| Spridningstabell        |  |  |  |  |  |  |  |  |  |  |                       |     |
|                         |  |  |  |  |  |  |  |  |  |  |                       |     |

**Bild 4.8:** Meny Materialinställningar Sida 2

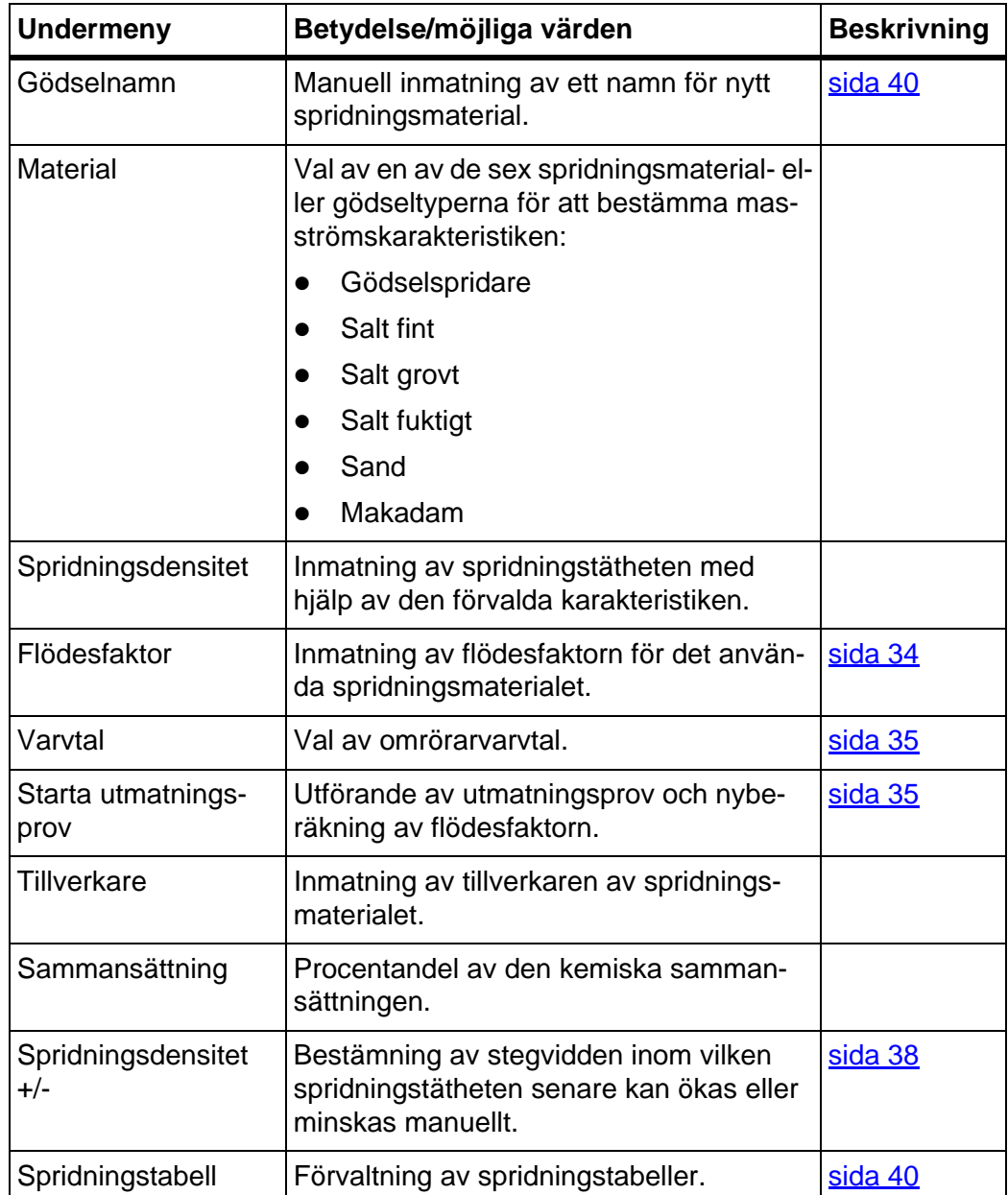

Huvudmenyn visar de möjliga undermenyerna.

#### **Så här väljer du undermeny:**

- **1.** Markera en undermeny med den svarta balken i displayen. Markeringsstapeln kan flyttas upp och ned med **pilknapparna**.
- **2.** Öppna den markerade undermenyn med knappen **enter**.

#### *OBS*

Parametrarna visas på flera menysidor. Med **pilknapparna** går man till nästa eller föregående menysida.

#### <span id="page-34-0"></span>**4.4.2 Meny gödselinställningar för gödselspridare UKS GB**

Växla från huvudmenyn till menyn **Gödselspridare inst.**.

Gödselspridare inst. 1/2 7. <Gödselnamn> Material Gödselspridare Utmatning (kg/ha) 300 Flödesfaktor 1.00 Varvtal 15 Starta utmatprov

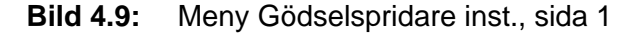

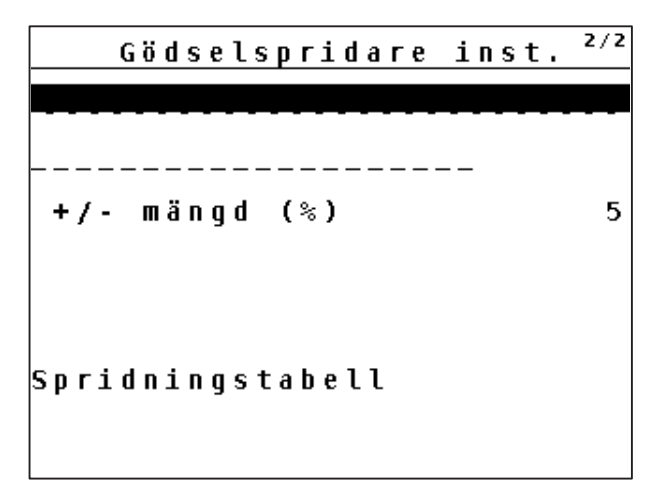

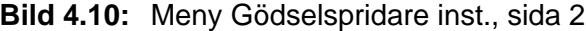

Huvudmenyn visar de möjliga undermenyerna.

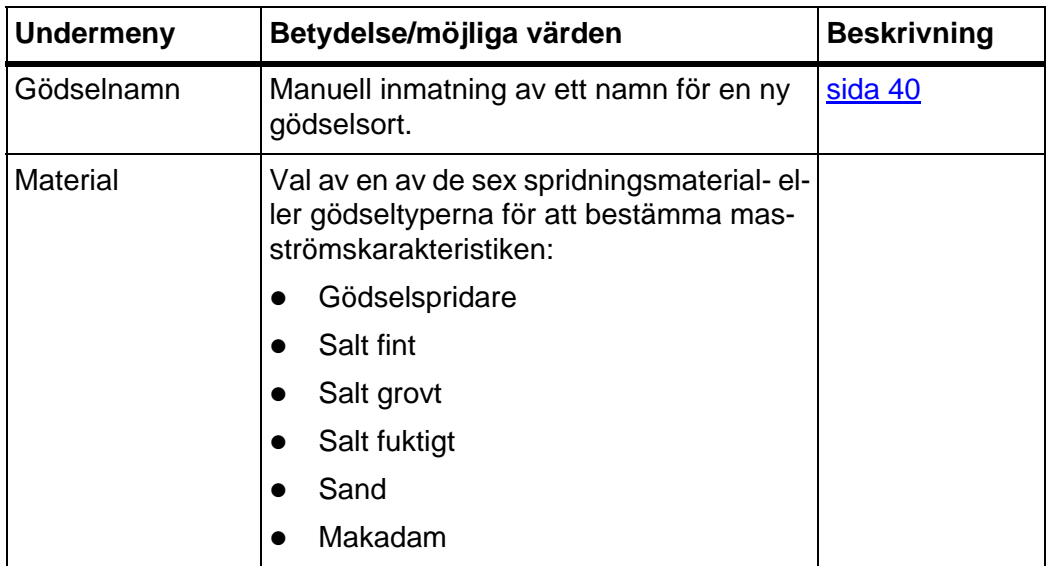

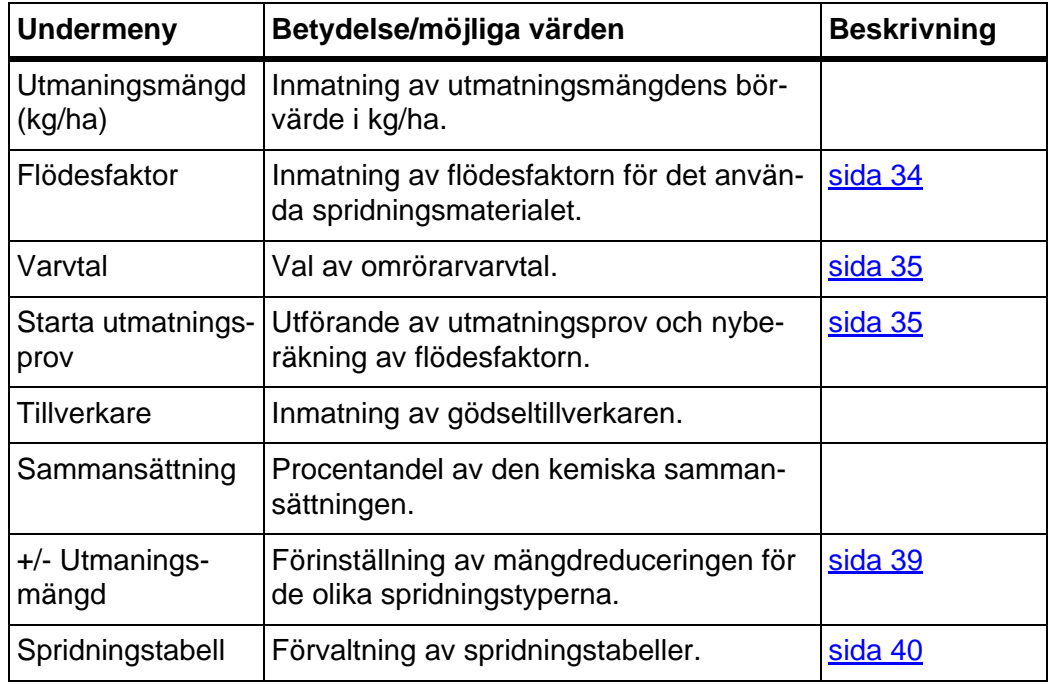

#### **Så här väljer du undermeny:**

**1.** Markera en undermeny med den svarta balken i displayen.

Markeringsstapeln kan flyttas upp och ned med **pilknapparna**.

**2.** Öppna den markerade undermenyn med knappen **enter**.

## *OBS*

Parametrarna visas på flera menysidor. Med **pilknapparna** går man till nästa eller föregående menysida.
# **4.4.3 Spridningsdensitet/Utmaningsmängd (kg/ha)**

I menyn **Spridningsdensitet** (UKS halkbekämpning) resp. **Utmaningsmängd (kg/ha)** (UKS GB) kan den önskade spridningstätheten/utmatningsmängden anges med vilket spridningsmaterialet ska spridas.

## **Ange Spridningsdensitet/Utmaningsmängd (kg/ha):**

- **1.** Växla från menyn **Materialinställningar** resp. **Gödselspridare inst.** till menyn **Spridningsdensitet** resp. **Utmaningsmängd (kg/ha)**.
	- På displayen visas **aktuellt gällande** spridningstäthet resp. utmatningsmängd.
- **2.** Ange det nya värdet i inmatningsfältet med **pilknapparna**:

**Pil uppåt**: värdet ökar.

**Pil nedåt**: värdet minskar.

**Pil åt vänster/höger**: markören rör sig åt höger eller vänster.

Se även [4.10.2: Inmatning av värden med hjälp av markörknapparna,](#page-71-0)  [sida 68](#page-71-0).

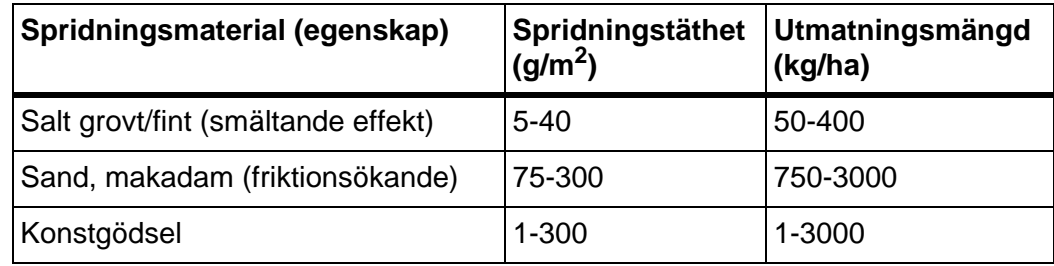

- **3.** Bekräfta inmatningen med **enter**.
	- $\triangleright$  Det nya värdet har sparats i manöverenheten.
	- På displayen visas menyn **Inställningar spridningsmaterial**.

#### **4.4.4 Flödesfaktor**

Flödesfaktorns område beror på inställt omrörarvarvtal.

- mellan **0,4** och **2,5** vid ett omrörarvarvtal på 15 v/min
- mellan **0,4** och **3,5** vid ett omrörarvarvtal på 28 v/min

Vid likadana grundinställningar (km/h, arbetsbredd, kg/ha) gäller:

- Vid **Ökning** av flödesfaktorn **reduceras** dosermängden.
- Vid **Minskning** av flödesfaktorn **ökas** dosermängden.

Känner du till flödesfaktorn från tidigare utmatningsprov eller från spridningstabellen, kan du mata in den **manuell** i denna meny.

# *OBS*

Via menyerna utmatningsprov ([sida 35\)](#page-38-0) kan flödesfaktorn fastställas och matas in med QUANTRON-A.

*OBS*

Beräkningen av flödesfaktorn beror på använt driftsätt. Ytterligare information om flödesfaktor finns i kapitel [4.4.6: Utmatningsprov, sida 35.](#page-38-0)

#### **Mata in flödesfaktor:**

- **1.** Växla från menyn **Spread. material/Gödselspridare inst.** till menyn **Flödesfaktor**.
	- På displayen visas för **närvarande inställd** flödesfaktor.
- **2.** Mata in det nya värdet i inmatningsfältet med pilknapparna:

**Pil uppåt**: värdet ökar.

**Pil nedåt**: värdet minskar.

**Pil åt vänster/höger**: markören rör sig åt höger eller vänster.

#### *OBS*

Om spridningsmaterialet inte är specificerat i spridningstabellen, ange flödesfaktor **1,00**.

I **driftsätt AUTO km/h** och **MAN km/h** rekommenderar vi att ett **utmatningsprov** genomförs för att beräkna flödesfaktorn exakt för detta spridningsmaterial.

- **3.** Bekräfta inmatningen med **enter**.
- **Det nya värdet har sparats i manöverenheten.**
- **4.** Genom att trycka på **ESC-knappen** kommer man tillbaka till **föregående meny**

eller

tryck **menyknappen** tillbaka till **driftsbild**.

# **4.4.5 Varvtal**

*OBS*

Inmatningen av varvtalet i QUANTRON-A påverkar inte det faktiska omrörarvarvtalet. Detta ställs in separat på universalspridarens strömregleringsventil UKS.

I menyn **Varvtal** kan omrörarvarvtalet väljas.

#### **Välja varvtal:**

- **1.** Växla från menyn **Materialinställningar** till menyn **Varvtal**.
- **2.** Välj ett av de båda värdena via **pilknapparna**.
	- $\bullet$  15 v/min
	- $\bullet$  28 v/min
- **3.** Bekräfta inmatningen med **enter**.
	- $\triangleright$  Det nya värdet har sparats i manöverenheten.
	- På displayen visas menyn **Inställningar spridningsmaterial**.

#### <span id="page-38-0"></span>**4.4.6 Utmatningsprov**

I denna meny fastställer du flödesfaktorn med hjälp av ett utmatningsprov och lagrar den i manöverenheten.

Genomför ett utmatningsprov:

- Före första spridningen.
- Om spridningsmaterialets kvalitet har förändrats kraftigt (fuktighet, hög andel damm, granulatbrott).
- När en ny typ av spridningsmaterial ska användas.

Utmatningsprovet ska genomföras stillastående med aktiverad omröraraxel eller under körning på en teststräcka.

#### **Mata in arbetshastigheten:**

- **1.** Växla från menyn **Materialinställningar** till menyn **Starta utmatningsprov**.
- **2.** Ange en medelhög arbetshastighet.

Det här värdet krävs för beräkning av slidpositionen vid utmatningsprovet.

**3.** Ange det nya värdet i inmatningsfältet med pilknapparna:

**Pil uppåt**: värdet ökar.

**Pil nedåt**: värdet minskar.

- **4.** Bekräfta inmatningen med **enter**.
	- $\triangleright$  Det nya värdet har sparats i manöverenheten.
	- På displayen visas menyn **Förbereda utmatningsprov**.

#### **Genomför utmatningsprov:**

#### **A VARNING**

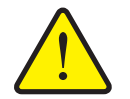

**Det finns risk för skador när utmatningsprovet genomförs**

Roterande maskindelar och utströmmande spridningsmaterial kan orsaka skador.

- Se till att alla krav är uppfyllda **innan** utmatningsprovet startas. Se kapitel **Utmatningsprov** i spridarens bruksanvisning.
- **5.** Tryck på knappen **start/stopp**.
	- $\triangleright$  Doseringssliden öppnar. Utmatningsprovet startar.
	- På displayen visas menyn **Genomföra utmatningsprov**.

*OBS*

Tiden för utmatningsprovet kan avbrytas när som helst genom att trycka på **ESC-knappen**. Doseringssliden stängs då, och på displayen visas menyn **Inställningar av spridningsmaterial/Gödselinställningar**.

## *OBS*

Hur lång tid utmatningsprovet tar påverkar inte resultatet. Men **åtminstone 20 kg** ska matas ut.

- **6.** För att avsluta utmatningsprovet tryck på knappen **start/stopp** igen.
	- $\triangleright$  Doseringssliden stänger.
	- På displayen visas menyn **Ange spridd mängd**.

#### **Beräkna flödesfaktorn på nytt**

- **7.** Väg den utmatade spridningsmängden.
- **8.** Ange vikten på den utmatade spridningsmängden i inmatningsfältet i menyn **Ange spridd mängd**.

Se även [4.10.2: Inmatning av värden med hjälp av markörknapparna,](#page-71-0)  [sida 68](#page-71-0).

- **9.** Bekräfta inmatningen med **enter**.
	- $\triangleright$  Det nya värdet har sparats i manöverenheten.
	- På displayen visas menyn **Beräkning flödesfaktor**.

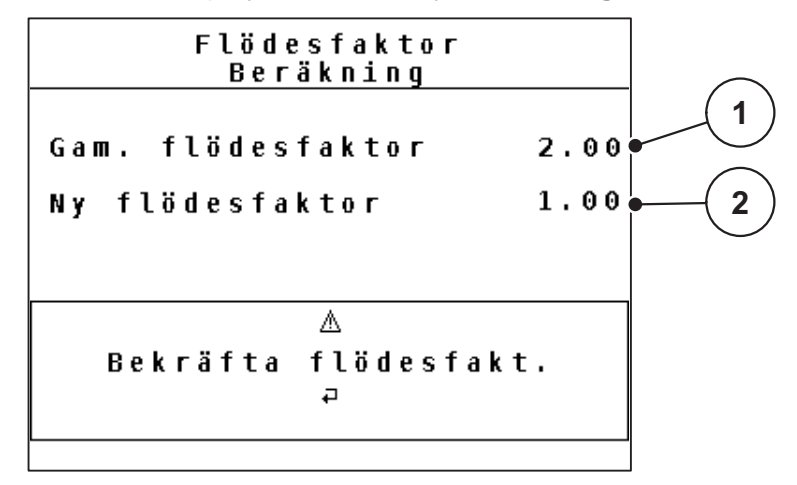

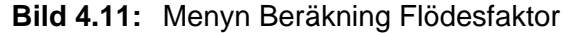

- [1] Indikering för den hittills lagrade flödesfaktorn
- [2] Indikering för ny beräknad flödesfaktor

#### *OBS*

Flödesfaktorns område beror på omrörarvarvtalet och måste ligga inom följande värden.

- mellan **0,4** och **2,5** vid ett omrörarvarvtal på 15 v/min
- mellan **0,4** och **3,5** vid ett omrörarvarvtal på 28 v/min
- **10.** Bestämma flödesfaktor.

För att överta den **nya beräknade** flödesfaktorn trycker man på **enter**.

För att bekräfta den **hittills sparade** flödesfaktorn trycker man på **ESC-knappen**.

- **Flödesfaktorn är nu sparad.**
- **På displayen visas menyn Gödselspridare/Materialinställningar.**
- **11.** Genom att trycka på **ESC-knappen** kommer man tillbaka till **föregående meny**

eller

tryck **menyknappen** tillbaka till **driftsbild**.

## **4.4.7 Spridningsdensitet +/- (endast spridare för halkbekämpning UKS)**

I menyn **Spridningsdensitet +/-** kan man ställa in inom vilken **stegvidd** som **spridningstätheten** kan ökas eller minskas i driftbilden genom att trycka på funktionsknapparna **F1** och **F4**.

## **Bestämma spridningstäthetens stegvidd:**

- **1.** Växla från menyn **Materialinställningar** till menyn **Spridningsdensitet +/-**.
- **2.** Markera ett av de önskade stegvidderna.
	- $\bullet$  5 g/m<sup>2</sup>
	- $\bullet$  10 g/m<sup>2</sup>
	- $\bullet$  25 g/m<sup>2</sup>
	- $\bullet$  50 g/m<sup>2</sup>
- **3.** Tryck på **enter**.
	- $\triangleright$  Stegvidden för den valda spridningstätheten sparas automatiskt i manöverenheten.
	- På displayen visas menyn **Materialinställningar** igen.

# *OBS*

Om du använder en UKS GB (gödselspridare) ställs spridningstätheten +/- in i procent (%).

## **4.4.8 +/- mängd (endast gödselspridare UKS GB)**

I denna meny kan en procentuell **mängdändring** för den normala spridningstypen fastläggas.

Basen (100 %) är doseringsslidöppningens förinställda värde.

# *OBS*

Spridningsmängden kan under drift när som helst ändras med faktorn +/ mängd med hjälp av knappen F1/F4.

Med knappen **100 %** återställs förinställningarna.

#### **Bestämma mängdreducering:**

- **1.** Växla från menyn **Gödselspridare inst.** till menyn **+/- mängd**.
- **2.** Ange det procentuella värde med vilket spridningsmängden ska förändras. Inmatningen av värden i manöverenheten beskrivs i avsnitt 4.10.2: Inmatning [av värden med hjälp av markörknapparna, sida 68.](#page-71-0)
- **3.** Tryck på **enter**.

#### **4.4.9 Spridningstabell**

I dessa menyer kan man skapa och administrera **spridningstabeller**.

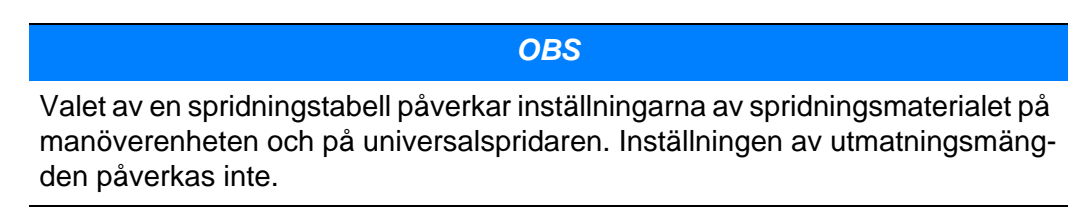

#### **Skapa ny spridningstabell**

Det går att skapa upp till **30** egna spridningstabeller i manöverenheten.

**1.** Växla från menyn **Materialinställningar** resp. **Gödselspridare inst.** till menyn **Spridningstabell**.

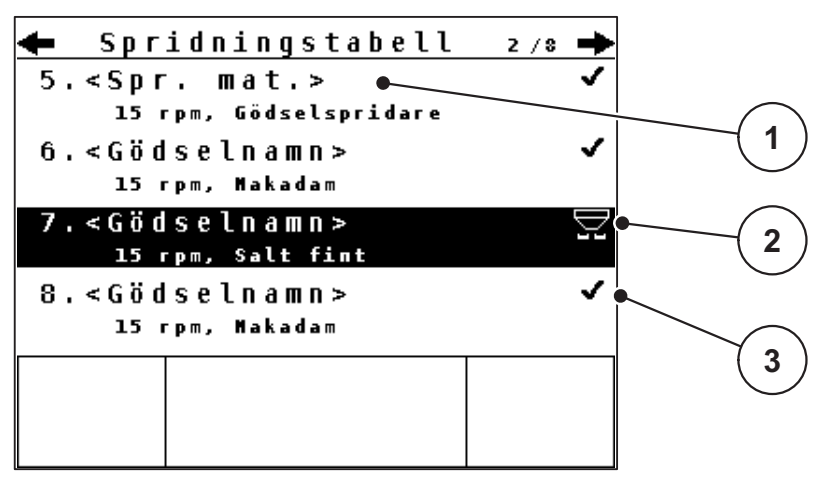

**Bild 4.12:** Meny Spridningstabell

- [1] Namnfält spridningstabell
- [2] Visning aktiv spridningstabell
- [3] Visning med ifylld spridningstabell
- **2.** Markera en tom tabell.
- **3.** Tryck på **enter**.
	- $\triangleright$  På displayen visas menyn **Urval**.

<span id="page-43-0"></span>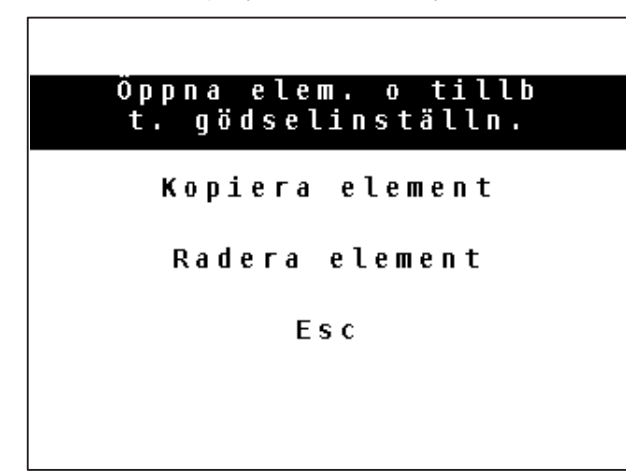

**Bild 4.13:** Menyval

- **4.** Markera funktionen **Öppna elem. o tillb...**.
- **5.** Tryck på **enter**.
	- På displayen visas menyn **Materialinställningar** resp. **Gödselspridare inst.**.
	- $\triangleright$  Vald spridningstabell är aktiv.
- **6.** Redigera **spridningstabellens** parametrar.

Se [4.4: Inställningar spridningsmaterial, sida 29](#page-32-0).

### *OBS*

För att bättre kunna relatera spridningstabellen till ett spridningsmaterial rekommenderar vi att spridningstabellen ges samma namn som spridningsmaterialet.

#### **Välja befintlig spridningstabell:**

- **1.** Öppna meny **Spridningstabell**.
	- På displayen visas driftbilden **Spridningstabell**.
- **2.** Välj spridningstabell med pilknapparna.

Namnfältet består av namnet på spridningsmaterialet, arbetsbredden och varvtalet.

- **3.** Tryck på **enter**.
	- $\triangleright$  I driftbilden visas menyn **Urval**.
- **4.** Markera funktionen **Öppna elem. o tillb...**.
- **5.** Tryck på **enter**.
	- På displayen visas menyn **Materialinställningar** resp. **Gödselspridare inst.** och det valda elementet läses in som **aktiv spridningstabell** i gödselinställningarna.
- **6.** Genom att trycka på **ESC-knappen** kommer man tillbaka till **föregående meny**

eller

tryck **menyknappen** tillbaka till **driftsbild**.

# **Kopiera befintlig spridningstabell**

- **1.** Välj önskad spridningstabell i listan.
- **2.** Bekräfta valet med **enter**.
	- $\triangleright$  I driftbilden visas menyn **Urval** ([bild 4.13](#page-43-0)).
- **3.** Markera funktionen **Kopiera element**.
- **4.** Bekräfta valet med **enter**.
- **Spridningstabellen har kopierats till den första lediga platsen i listan.**

# **Radera befintlig spridningstabell**

- **1.** Välj önskad spridningstabell i listan.
- **2.** Bekräfta valet med **enter**.
	- $\triangleright$  I driftbilden visas menyn **Urval** ([bild 4.13](#page-43-0)).
- **3.** Markera funktionen **Radera element**.
- **4.** Bekräfta valet med **enter**.
- **Spridningstabellen raderas.**

# **4.5 Maskininställningar**

I denna meny görs inställningarna för traktor och för universalspridare.

Växla från huvudmenyn till menyn **Maskininställningar**.

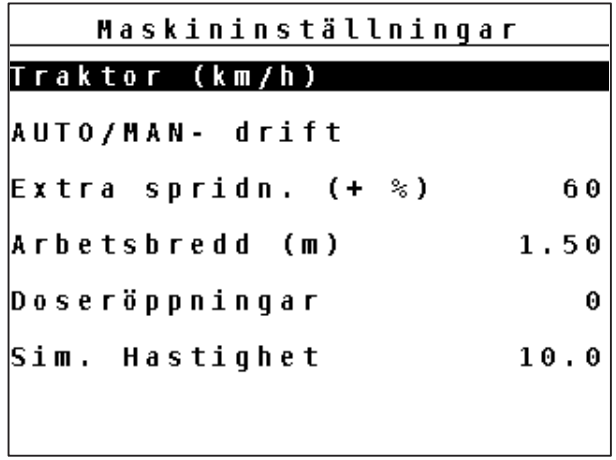

**Bild 4.14:** Meny Maskininställningar

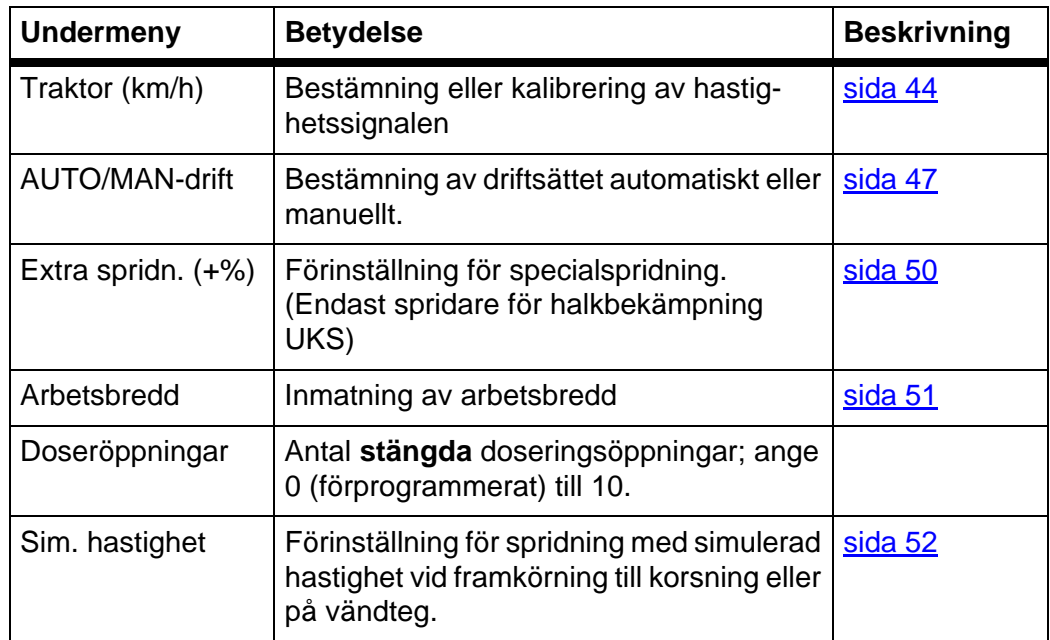

# **Så här väljer du undermeny:**

- **1.** Markera en undermeny med den svarta balken i displayen. Markeringsstapeln kan flyttas upp och ned med **pilknapparna**.
- **2.** Öppna den markerade undermenyn med knappen **enter**.

### <span id="page-47-0"></span>**4.5.1 Hastighetskalibrering**

Hastighetskalibreringen är en grundförutsättning för ett exakt spridningsresultat. Faktorer som t. ex. däckstorlek, traktorbyte, allhjulsdrift, kryphål mellan däck och underlag, markbeskaffenhet och däcktryck påverkar hastighetsbestämningen och därmed spridningsresultatet.

#### **Förbered hastighetskalibrering:**

En exakt fastställning av antalet hastighetsimpulser på 100 m är mycket viktig för en exakt utmatning av gödselmängden.

- Genomför en kalibrering på fältet. Därigenom minskar markbeskaffenhetens påverkan på kalibreringsresultatet.
- Bestäm så exakt som möjligt en **100 m** lång referenssträcka.
- Aktivera fyrhiulsdriften.
- Fyll om möjligt gödselspridaren endast till hälften.

#### **Hämta hastighetsinställningar:**

I manöverenheten QUANTRON-A kan upp till **4 olika profiler** för typ och antal impulser lagras. Du kan tillordna de olika profilerna namn (t. ex. traktornamn).

Kontrollera före spridningsarbetet att rätt profil är öppnad i manöverenheten.

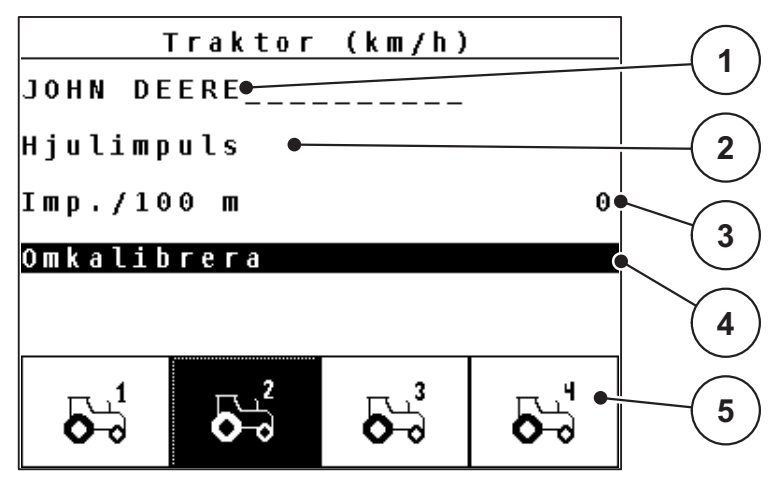

**Bild 4.15:** Meny Traktor (km/h)

- [1] Traktorbeteckning
- [2] Indikering impulsgivare för hastighetssignalen
- [3] Indikering antal impulser på 100 m
- [4] Undermeny Kalibrera traktor
- [5] Symboler för lagerplatserna för profilerna 1 till 4

#### **1.** Öppna menyn **Maskininställningar > Traktor (km/h)**.

- $\triangleright$  Indikeringsvärdena för namn, härkomst och antal impulser gäller för profilen, vars symbol har en svart bakgrund.
- **2.** Tryck på funktionsknappen (F1-F4) under lagringsplatssymbolen för att byta traktorprofil.

# **Kalibrera hastighetssignalen på nytt:**

Du kan antingen skriva över en befintlig profil eller belägga en tom lagerplats med en profil.

- **1.** Tryck i menyn **Traktor (km/h)** på önskad lagringsplats med den funktionsknapp som ligger under den.
- **2.** Markera i menyn **Traktor (km/h)** fältet **Omkalibrera** med hjälp av **pilknapparna**.
- **3.** Tryck på **enter**.
- **På displayen visas kalibreringsmenyn Traktor (km/h).**

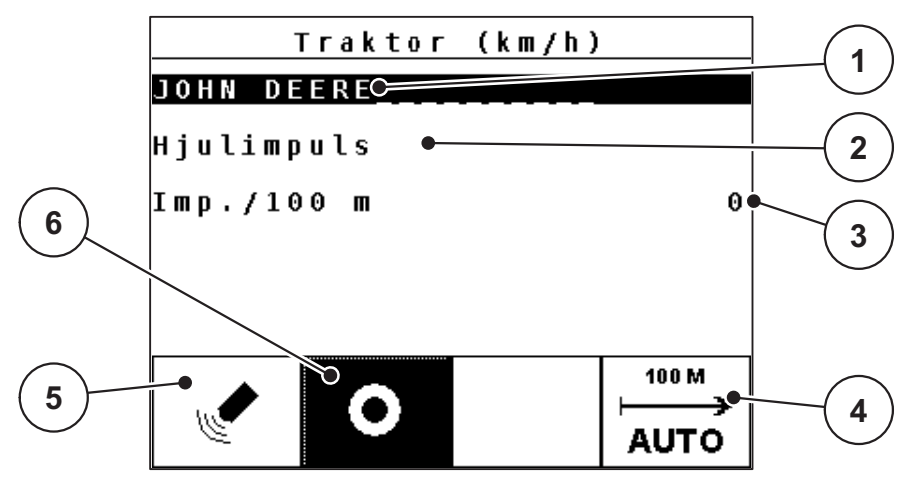

**Bild 4.16:** Kalibreringsmeny Traktor (km/h)

- [1] Namnfält traktor
- [2] Indikering hastighetssignalens härkomst
- [3] Indikering antal impulser på 100 m
- [4] Undermeny Automatisk kalibrering
- [5] Impulsgivare radarimpuls
- [6] Impulsgivare hjulimpuls

## **4. Traktorbeteckning**.

- **5.** Tryck på **enter**.
- **6.** Ange profilnamnet.

## *OBS*

Inmatningen av namnet är begränsat till **16 tecken**.

För bättre förståelse bör profilen benämnas med traktornamnet.

Inmatningen av text i manöverenheten beskrivs i avsnitt 4.10.1: Textinmatning, sida 66.

**7.** Välj impulsgivare för hastighetssignalen.

För **radarimpulser**, tryck på funktionsknappen **F1**.

För **hjulimpulser**, tryck på funktionsknappen **F2**.

**Impulsgivaren visas på displayen.**

Nu måste även antal impulser för hastighetsignalen bestämmas. Vet du det exakta impulsantalet, kan det matas in direkt:

- **8.** Markera undermenyn **Imp/100m**.
- **9.** Tryck på **enter**.
- **På displayen visas menyn Impulser för manuell inmatning av impulsantalet.**

Inmatningen av värden i manöverenheten beskrivs i avsnitt [4.10.2: Inmatning av](#page-71-0)  [värden med hjälp av markörknapparna, sida 68.](#page-71-0)

Om det exakta impulsantalet inte är känt, starta en **kalibreringskörning**.

**10.** Markera undermenyn **Imp/100m**.

- **11.** Tryck på funktionsknappen **F4 (auto)**.
	- $\triangleright$  På displayen visas driftbilden kalibreringskörning.

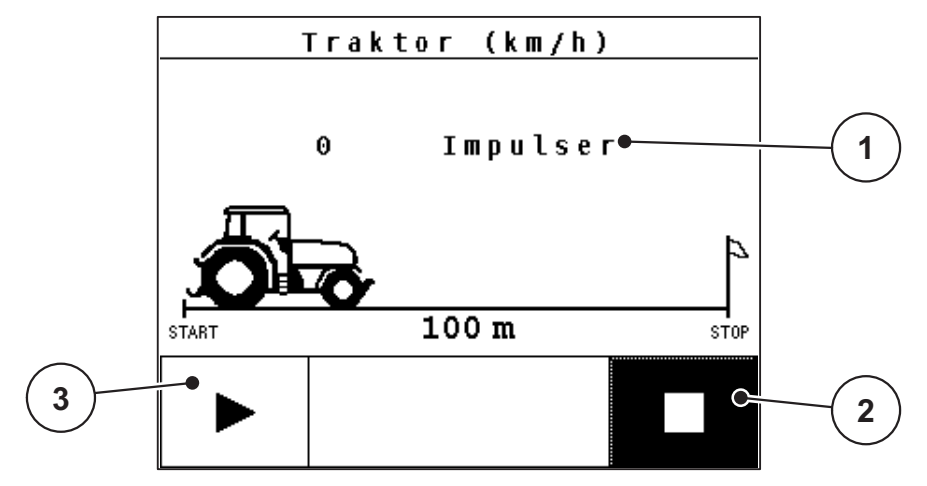

**Bild 4.17:** Driftbild hastighetssignal Kalibreringskörning

- [1] Indikering impulser
- [2] Stopp för impulshämtning
- [3] Start för impulshämtning
- **12.** Tryck på referenssträckans startpunkt på funktionsknappen **F1** under **startsymbolen**.
	- $\triangleright$  Indikeringen för impulser nollställs.
	- $\triangleright$  Manöverenheten är beredd för impulsräkning.
- **13.** Kör en 100 m lång referenssträcka. Stanna traktorn vid slutet av referenssträckan.
- **14.** Stanna traktorn vid slutet av referenssträckan.
- **15.** Tryck på funktionsknappen **F4** under **stoppsymbolen**.
	- $\triangleright$  På displayen visas antalet mottagna impulser.
- **16.** Tryck på **enter**.
	- $\triangleright$  Det nya impulsantalet lagras. Återgå till kalibreringsmenyn.
- **17.** Genom att trycka på **ESC-knappen** kommer man tillbaka till **föregående meny**

eller

tryck **menyknappen** tillbaka till **driftsbild**.

## <span id="page-50-0"></span>**4.5.2 Auto/man. drift**

Som standard arbetar du i driftsätt **AUTO km/h**. Manöverenheten styr aktuatorerna automatiskt med hjälp av hastighetssignalen.

I **manuellen** drift arbetar man bara om:

- ingen hastighetssignal finns (defekt resp. ej befintlig radar eller hjulsensor),
- snigelmedel eller utsäde (småfrö) ska sås.

### *OBS*

För att utsädet ska spridas jämnt måste vid manuell drift en **konstant körhastighet** hållas.

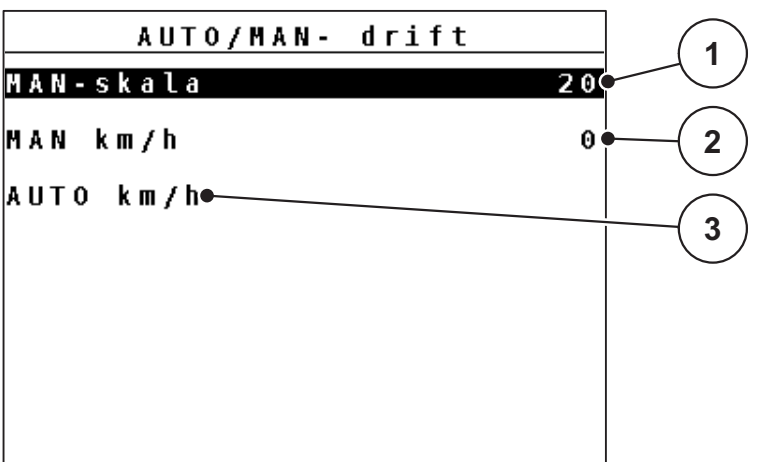

**Bild 4.18:** Meny AUTO/MAN-drift

- [1] Inställning av doseringsslid för manuell drift
- [2] Inställning av körhastighet för manuell drift
- [3] Val av automatisk drift

#### **Automatisk drift (AUTO km/h)**

#### **a) Välj Auto km/h:**

- **1.** Slå på manöverenheten QUANTRON-A
- **2.** Öppna menyn **Maskininställningar > AUTO/MAN-drift**.
- **3.** Öppna urvalsfältet **AUTO km/h**.
- **4.** Tryck på **enter**.
	- $\triangleright$  Inställningen för driftarten lagras.
- **5.** Genom att trycka på **ESC-knappen** kommer man tillbaka till **föregående meny**

eller

tryck **menyknappen** tillbaka till **driftsbild**.

## **b) Procedur vid gödsling med AUTO km/h:**

- **1.** Genomför inställningarna av spridningsmaterial:
	- Ange utmatningsmängd (kg/ha eller g/m<sup>2</sup>)
	- Väli varvtal
- **2.** Fyll på spridningsmaterial.
- **3.** Genomför ett utmatningsprov för bestämning av flödesfaktorn eller

Läs av flödesfaktorn ur spridningstabellen och ange den manuellt.

- **4.** Tryck på knappen **start/stopp**.
- **Gödslingsarbetet startar.**

*OBS*

För att spridningsresultatet ska bli optimalt bör ett utmatningsprov göras innan spridningsarbetet påbörjas.

#### **Manuell drift (MAN km/h)**

- **1. Maskininställningar > AUTO/MAN-drift**.
- **2.** Markera urvalsfältet **MAN km/h**.
- **På displayen visas menyn Hastighet.**
- **3.** Ange värdet för körhastigheten under spridningen.
- **4.** Tryck på **enter**.
- **5.** Genom att trycka på **ESC-knappen** kommer man tillbaka till **föregående meny**

eller

tryck **menyknappen** tillbaka till **driftsbild**.

#### *OBS*

I driftbilden visas inställt driftsätt.

# *OBS*

För att uppnå ett optimalt spridningsresultat ska ett utmatningsprov genomföras innan spridningen inleds.

#### **Manuell drift skala (MAN-skala)**

- **1.** Meny **Maskininställningar > AUTO/MAN-drift**.
- **2.** Markera urvalsfältet **MAN-skala**.

#### **På displayen visas menyn doseringsslidöppning.**

**3.** Ange skalvärdet för doseringsslidöppningen.

Inmatningen av värden i manöverenheten beskrivs i avsnitt [4.10.2: Inmatning](#page-71-0)  [av värden med hjälp av markörknapparna, sida 68.](#page-71-0)

- **4.** Tryck på **enter**.
- **5.** Genom att trycka på **ESC-knappen** kommer man tillbaka till **föregående meny**

eller

tryck **menyknappen** tillbaka till **driftsbild**.

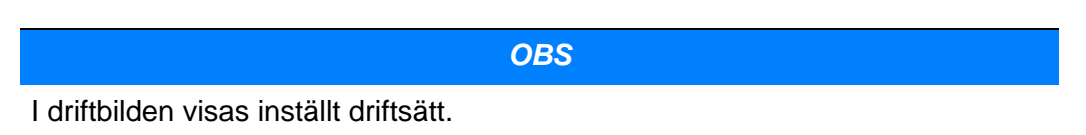

I drift **MAN-skala** kan du under spridningsarbetet manuellt ändra doserslidöppningen.

#### **Förutsättning:**

Doseringssliden är öppen (aktiveras via **knappen start/stopp**).

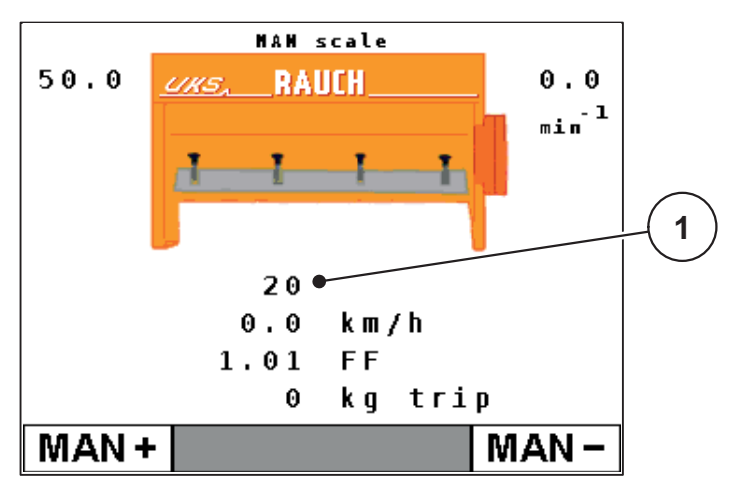

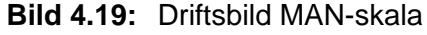

- [1] Indikering av aktuellt skalvärde för doseringsslid
- **6.** Tryck på funktionsknappen **F1** eller **F4** för att ändra doseringsslidöppningen.
	- **F1**: **MAN+** för att öka doserslidsöppningen eller
	- **F4**: **Man-** för att minska doseringsslidöppningen.

# *OBS*

För att uppnå ett perfekt spridningsresultat även i manuell drift bör värdena för doseringsslidöppningen och körhastigheten övertas från spridningstabellen.

## <span id="page-53-0"></span>**4.5.3 Specialspridning (+%; endast spridare för halkbekämpning UKS)**

Via menyn Extra spridn. (+%) kan man för det normala spridningssättet bestämma en procentuell **mängdändring**.

Det utgås ifrån det förinställda värdet för spridningstäthet. 100 % specialspridningstäthet motsvarar en fördubbling av den förinställda spridningstätheten.

*OBS*

Under drift kan man när som helst ändra spridningsmängden procentuellt med knappen **Specialspridning**. Spridningsmängden kan dock bara ökas, **inte** minskas.

#### **Bestämma mängdändring:**

- **1.** Öppna menyn **Maskininställningar > Extra spridn. (%)**.
- **2.** Ange det procentuella värde som spridningsmängden ska ökas med. Inmatningen av värden i manöverenheten beskrivs i avsnitt 4.10.2: Inmatning [av värden med hjälp av markörknapparna, sida 68.](#page-71-0)
- **3.** Tryck på **enter**.

## **Specialspridning:**

- **1.** Växla från menyn **Maskininställningar** till **driftbilden**.
- **2.** Aktivera spridning av förinställd ökad mängd under spridningen genom att trycka länge på knappen **T** (se 2.3: Bedienelemente, Tasten, sida 7).

*OBS*

Den ökade mängden sprids så länge knappen **T** hålls nedtryckt.

# <span id="page-54-0"></span>**4.5.4 Arbetsbredd**

Arbetsbredden är från fabrik inställd på den maskintyp med vilken manöverenheten levereras. Påbyggnad av specialutrustning kan kräva en mindre eller större arbetsbredd.

I denna meny kan den förinställda arbetsbredden (i meter) anpassas.

## **Ange arbetsbredden:**

- **1.** Öppna meny **Maskininställningar > Arbetsbredd**.
	- På displayen visas den arbetsbredd som är inställd **utifrån den programmerade maskinen**.
- **2.** Ange det nya värdet i inmatningsfältet med pilknapparna:

**Pil uppåt**: värdet ökar.

**Pil nedåt**: värdet minskar.

**Pil åt vänster/höger**: markören rör sig åt höger eller vänster.

- **3.** Bekräfta inmatningen med **enter**.
- **Det nya värdet har sparats i manöverenheten.**
- **4.** Genom att trycka på **ESC-knappen** kommer man tillbaka till **föregående meny**

eller

tryck **menyknappen** tillbaka till **driftsbild**.

## *OBS*

Beroende på använd specialutrustning och aktuella användningsområden uppnås minskningen av arbetsbredden även i kombination med stängda doseringsslidöppningar.

 Ange den nya arbetsbredden och antalet stängda doseringsslidöppningar i menyn **Maskininställningar**.

## <span id="page-55-0"></span>**4.5.5 Simulerad hastighet**

Via menyn **Sim. hastighet** kan man ställa in det normala spridningssättet för en simulerad hastighet.

Den simulerade hastigheten bör aktiveras vid framkörning till korsningar, trafikljus eller på vändtegen. Genom funktionen simulerad hastighet öppnar doseringssliden direkt, och spridning sker från första metern.

*OBS* Den simulerade hastigheten kan endast aktiveras när traktorn står stilla.

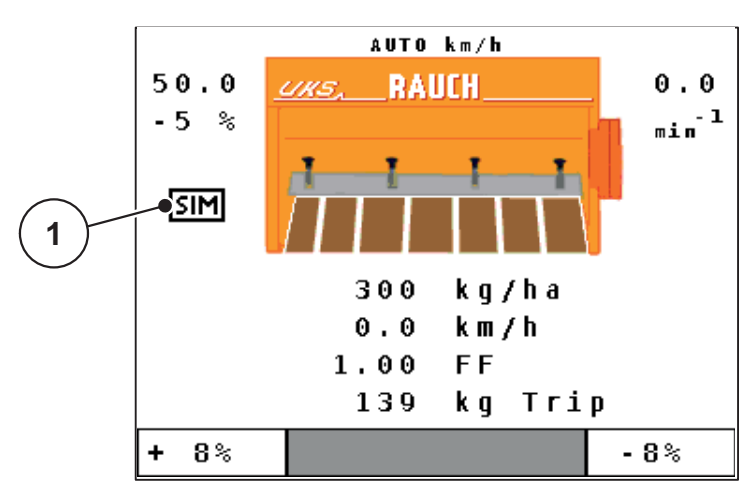

**Bild 4.20:** Simulerad hastighet

[1] Symbol för simulerad hastighet

## **Fastställ simulerad hastighet:**

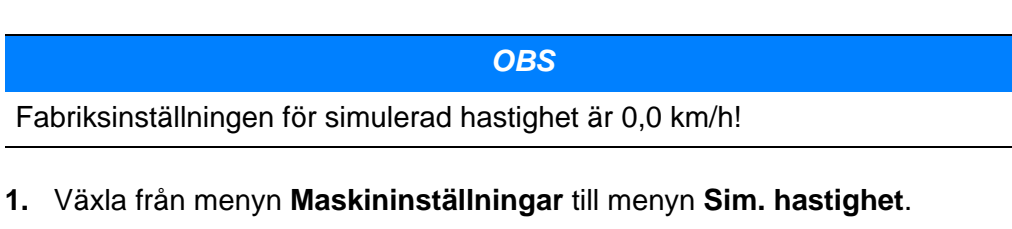

**2.** Ange hastigheten som ska simuleras.

Inmatningen av värden i manöverenheten beskrivs i avsnitt [4.10.2: Inmatning av](#page-71-0)  [värden med hjälp av markörknapparna, sida 68.](#page-71-0)

**3.** Tryck på **Enter**.

## **Sprid med simulerad hastighet:**

- **1.** Växla från menyn **Maskininställningar** till **driftbilden**.
- **2.** Aktivera den simulerade hastigheten vid stillestånd genom att trycka en gång på knappen **T** (se **bild 2.2**).

# *OBS*

Den simulerade hastigheten är aktiv tills den överskridits av den verkliga hastigheten. När den simulerade hastigheten överskrids beräknas doseringsmängden utifrån den faktiska hastigheten.

# *OBS*

Den simulerade hastigheten kan avaktiveras genom att trycka upprepade gånger på knappen **T**.

# **4.6 Snabbtömning**

För att rengöra maskinen eller för att snabbt tömma restmängderna kan du välja menyn **Snabbtömning**

Innan universalspridaren lagras rekommenderas att man öppnar doseringssliden helt via snabbtömning och stänger av QUANTRON-A i detta tillstånd, för att förhindra att fukt samlas i behållaren för spridningsmaterial.

*OBS*

Se **först till** att alla förutsättningar är uppfyllda innan snabbtömningen startas. Beakta härför gödselspridarens bruksanvisning.

Växla från huvudmenyn till menyn **Snabbtömning**.

#### **Genomför snabbtömning:**

- **1.** Tryck på **start-/stop-knappen**.
	- $\triangleright$  Snabbtömningen startas.
- **2.** För att avsluta snabbtömningen; tryck på **start-/stopp-knappen**.
- **3.** Tryck på **ESC-knappen** för att återgå till **Huvudmenyn**.

# **4.7 File (Fältdata)**

I denna meny kan upp till **200 (fältdata-)filer** skapas och förvaltas.

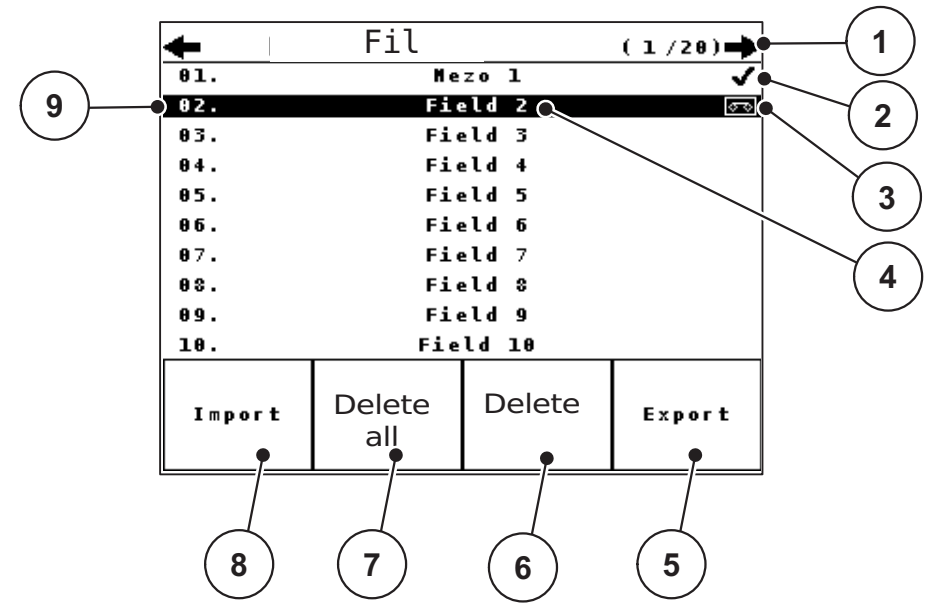

Växla från huvudmenyn till menyn **Fil (Fältdata)**.

<span id="page-58-0"></span>**Bild 4.21:** Meny File (Fältdata)

- [1] Visning av sidotal
- [2] Indikering (fältdata-)fil ikryssad
- [3] Indikering (fältdata-)fil aktiv
- [4] (Fältdata-)fil
- [5] Funktionsknapp Export
- [6] Funktionsknapp radera (fältdata-)fil
- [7] Funktionsknapp radera alla (fältdata-)filer
- [8] Funktionsknapp Import
- [9] Indikering lagerplats

### **4.7.1 Välja (fältdata-)fil**

En redan sparad (fältdata-)fil kan väljas igenom och fortsättas. Datan som redan är sparad i (fältdata-)filen **skrivs då inte över**, utan **utökas med de nya värdena**.

# *OBS*

Med **pilknapparna vänster/höger** kan man gå framåt och bakåt sida för sida i menyn **Fil (Fältdata)**.

- **1.** Välj önskad fältdata och tryck på **enter**.
	- $\triangleright$  På displayen visas första sidan i aktuell (fältdata-)fil.

# **4.7.2 Starta hämtning**

**1.** Växla från menyn **Fil (Fältdata)** till den aktuella (fältdata-)filen.

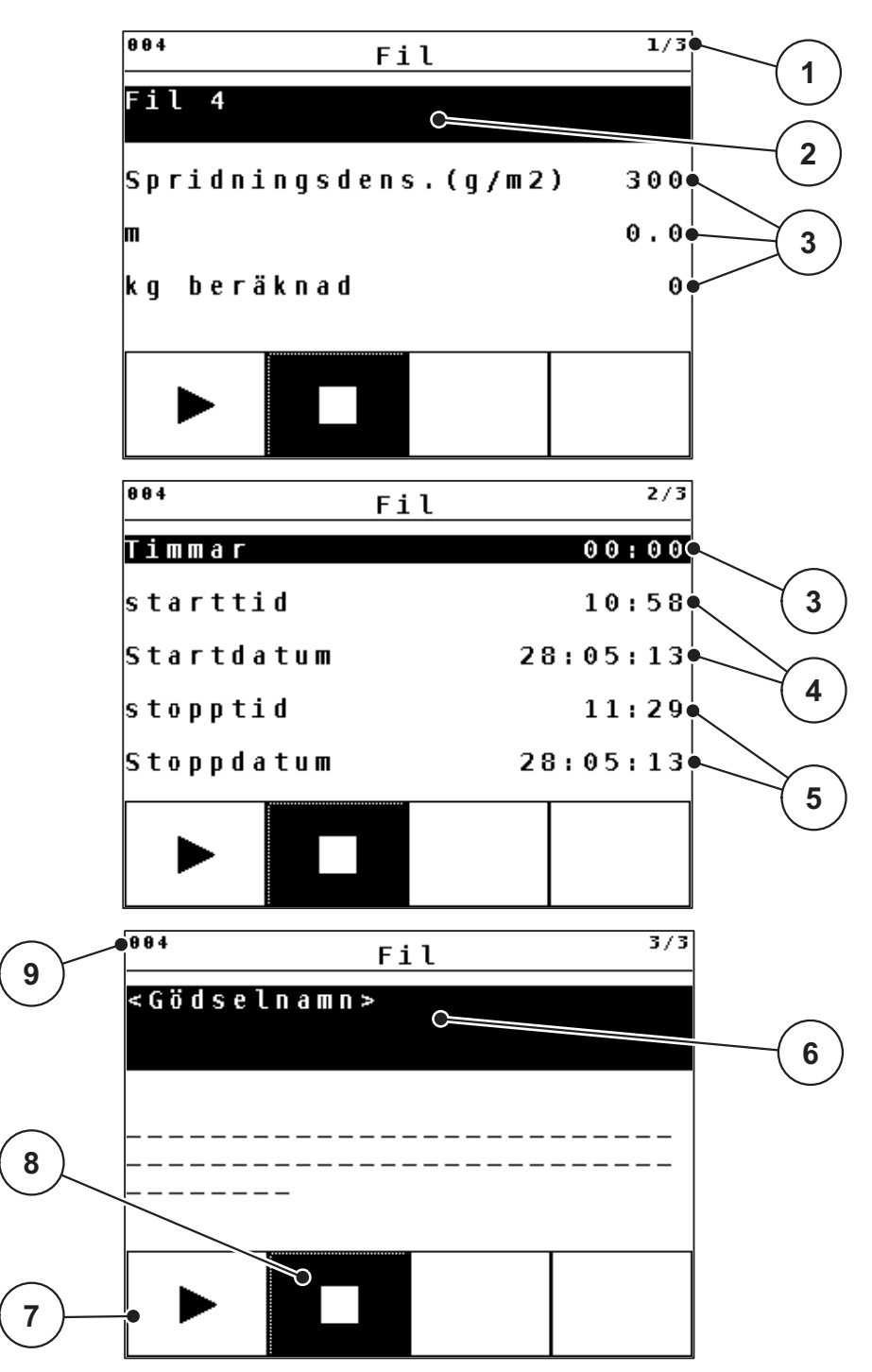

**Bild 4.22:** Visning av aktuella (fältdata-)fil

- [1] Visning av sidotal
- [2] Namnfält (fältdata-)fil
- [3] Värdefält
- [4] Visning av starttid/-datum
- [5] Visning av stopptid/-datum
- [6] Namnfält spridningsmaterial
- [7] Funktionsknapp Start
- [8] Funktionsknapp Stopp
- [9] Indikering lagerplats
- **2.** Tryck på funktionsknappen **Starta**.
	- Registreringen börjar.
	- I menyn **Fil (Fältdata)** i aktuell (fältdata-)fil visas **inspelningssymbolen**.
	- I **driftbilden** visas **inspelningssymbolen**.

# *OBS*

Om ett annat fält öppnas, stoppas detta fält. Det aktiva fältet kan inte raderas.

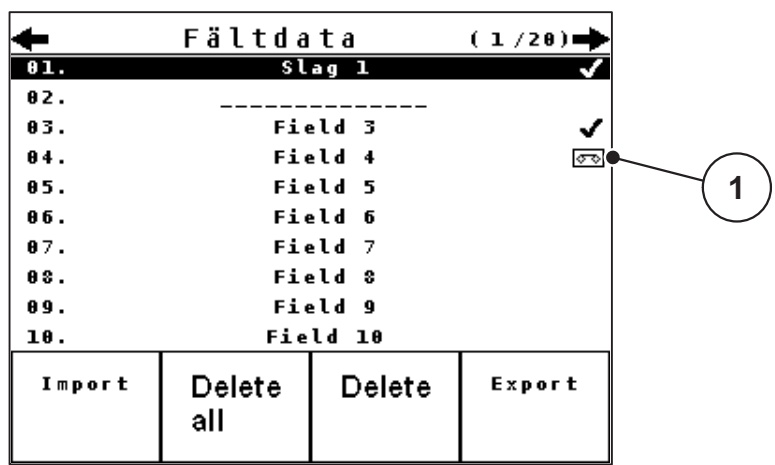

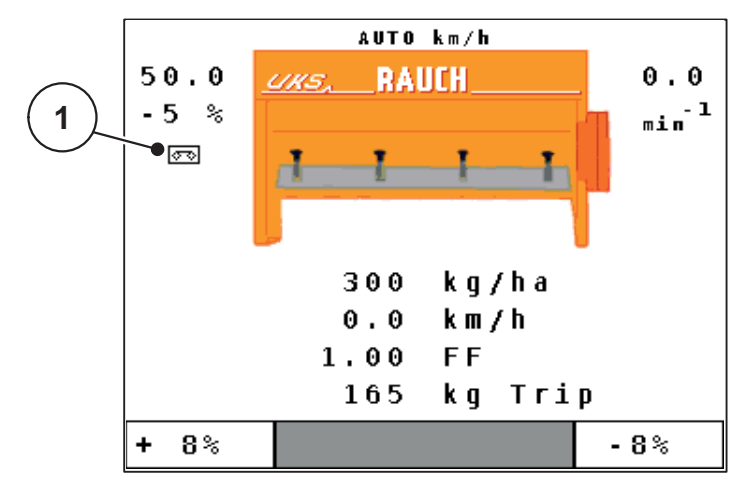

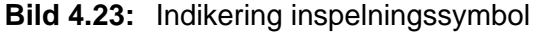

- [1] inspelningssymbolen
- **3.** Genom att trycka på **ESC-knappen** kommer man tillbaka till **föregående meny**

eller

tryck **menyknappen** tillbaka till **driftsbild**.

## **4.7.3 Stoppa hämtningen**

- **1.** Växla från menyn **Fil (Fältdata)** till den aktuella (fältdata-)filen.
- **2.** Tryck på funktionsknappen **Stoppa (fältdata-)fil** i den aktuella (fältdata-)filen.  $\triangleright$  Upptagningen avslutas.
- **3.** Genom att trycka på **ESC-knappen** kommer man tillbaka till **föregående meny**

eller

tryck **menyknappen** tillbaka till **driftsbild**.

#### **4.7.4 Importera/exportera (fältdata-)filer**

Manöverenheten QUANTRON-A möjliggör import/export av inspelade (fältdata- )filer.

## **Importera (fältdata-)filer (PC till QUANTRON-A)**

#### **Förutsättningar:**

- Använd medföljande USB-minne.
- Ändra inte minneskortets katalogstruktur.
- Datan är sparad på USB-minnet i mappen "\\USB-BOX\QuantronA\(Schlag- )Dateien\Import".
- **1.** Växla från huvudmenyn till undermenyn **Fil (Fältdata)**.
- **2.** Tryck på funktionsknappen **Import** (se [bild 4.21\)](#page-58-0).
	- $\triangleright$  Ett meddelande visas som säger att aktuella filer skrivs över.

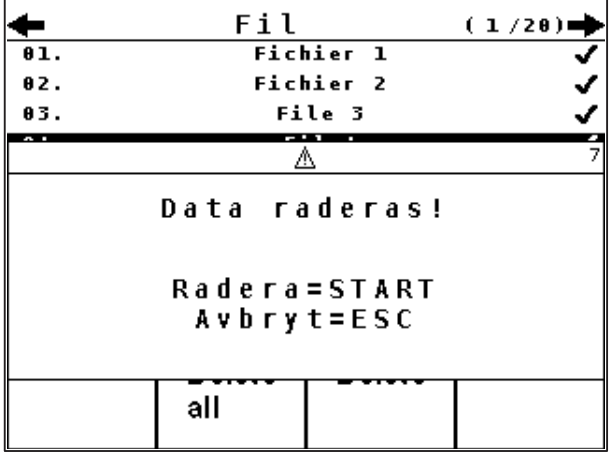

**Bild 4.24:** Meddelande innan filerna raderas

- **3.** Tryck på **start-/stop-knappen**.
	- $\triangleright$  Förloppsindikatorn visar överföringens förlopp.

#### *OBS*

Importen av (fältdata-)filerna kan när som helst avbrytas med **ESC-knappen**!

#### **Importen av (fältdata-)filerna har följande effekt**

Alla sparade (fältdata-)filer i QUANTRON-A skrivs över.

- När utmatningsmängden har definierats på datorn överförs utmatningsmängden automatiskt och aktiveras när fältdatafilen öppnas i menyn Gödselinställningar.
- När en utmatningsmängd utanför området 10-3000 matas in kommer värdet i menyn Gödselinställningar inte skrivas över.

# **Exportera (fältdata-)filer (QUANTRON-A till PC)**

## **Förutsättningar:**

- Använd medföljande USB-minne.
- Ändra inte USB-minnets katalogstruktur.
- Datan är sparad på USB-minnet i mappen "\\USB-BOX\QuantronA\(Schlag- )Dateien\Export".
- **1.** Öppna undermenyn **Fil (Fältdata)** i huvudmenyn.
- **2.** Tryck på funktionsknappen **Export** (se [bild 4.21\)](#page-58-0).
- **Förloppsindikatorn visar överföringens förlopp.**

# **4.8 System/test**

I denna meny görs test- och systeminställningar för manöverenheten.

Öppna menyn **System / Test** i huvudmenyn.

 $\overline{1/2}$ System / test **Ljusstyrka** Sprik - Language Displayval Test/diagnos Datum  $28:05:13$ Tid  $10:12$ Dataöverföring  $\overline{2/2}$ System / test Räkneverk tot.data Service

**Bild 4.25:** Meny System/test

| <b>Undermeny</b> | <b>Betydelse</b>                                | <b>Beskrivning</b>                                                               |
|------------------|-------------------------------------------------|----------------------------------------------------------------------------------|
| Ljusstyrka       | Inställning displayindikering                   | Andring av inställningen<br>med funktionsknapparna +<br>$resp. -.$               |
| ge               | Språk - Langua- Inställning av menyspråk.       | sida 62                                                                          |
| Displayval       | Bestämning av indikeringarna<br>på driftbilden. | sida 63                                                                          |
| Test/diagnos     | Kontroll av aktuatorer och giva-<br>re.         | sida 64                                                                          |
| Date             | Inställning av aktuellt datum                   | Val och ändring av inställ-<br>ningen med pilknapparna,<br>bekräftelse med enter |

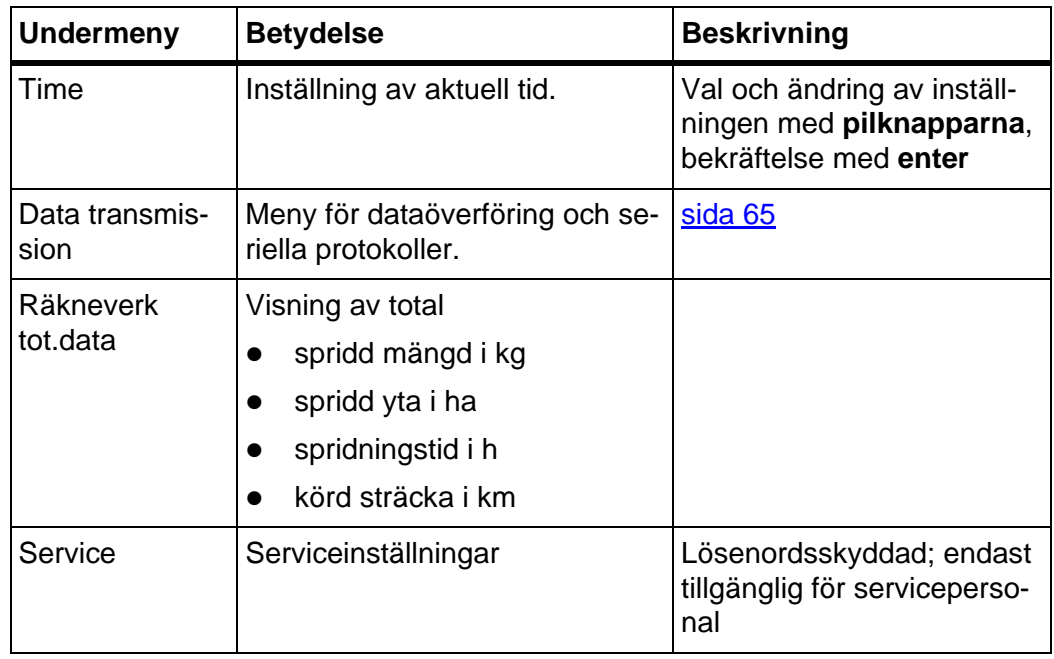

# **Så här väljer du undermeny:**

- **1.** Markera undermenyn med den svarta randen på displayen. Markeringsstapeln kan flyttas upp och ned med **pilknapparna**.
- **2.** Öppna den markerade undermenyn med **Enterknappen**.

# <span id="page-65-0"></span>**4.8.1 Språkinställning**

I manöverenheten QUANTRON-A finns **olika språk** tillgängliga. Språket i ditt land är inställt från fabrik.

# *OBS*

Kontakta din återförsäljare om du saknar ett språk.

- **1.** Växla från menyn **System / Test** till undermenyn **Språk Language**.
	- På displayen visas den första sidan i menyn **Språkval**.
- **2.** Välj det språk som ska visas i menyerna och bekräfta valet med **enter**.
- **3.** Manöverenheten QUANTRON-A startar om automatiskt.

# <span id="page-66-0"></span>**4.8.2 Displayval**

Indikeringsfälten i manöverenhetens driftbild kan anpassas individuellt. Välj vilka av följande värden som ska visas i de båda fälten:

- Körhastighet
- Flödesfaktor (FF)
- $\bullet$  Tid
- ha tripp
- $\bullet$  kg tripp
- m tripp
- Återstående kg
- Återstående km
- Återstående ha
- Arbetsbredd (m)

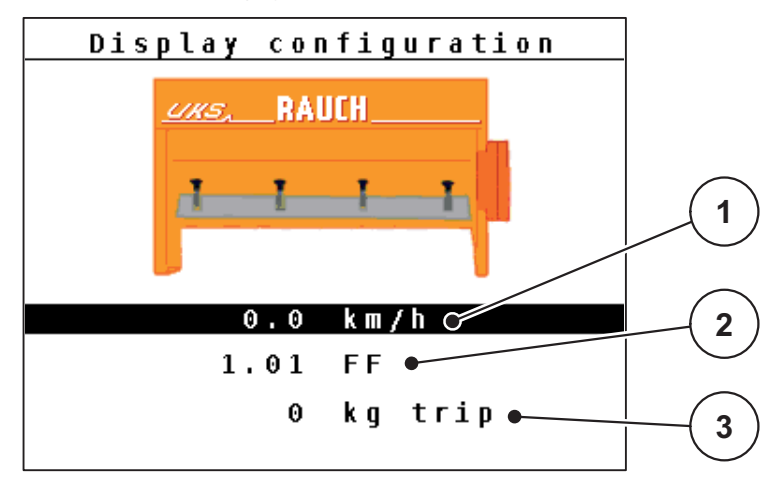

**Bild 4.26:** Meny Displayval

- [1] Indikeringsfält 1
- [2] Indikeringsfält 2
- [3] Indikeringsfält 3

#### **Välj indikering (exempel indikeringsfält 1)**

- **1.** Växla från menyn **System / Test** till undermenyn **Displayval**.
- **2.** Markera **Indikeringsfält 1** och tryck på **enter**.
	- $\triangleright$  På displayen visas en lista på möjliga indikeringar.
- **3.** Markera det nya värdet med vilket indikeringsfältet ska beläggas med. Tryck på **Enterknappen**.
	- På displayen visas menyn **Driftbild**. I **indikerinsfält 1** är det nya värdet infört.
- **4.** Genom att trycka på **ESC-knappen** kommer man tillbaka till **föregående meny**

eller

tryck **menyknappen** tillbaka till **driftsbild**.

## <span id="page-67-0"></span>**4.8.3 Test/diagnos**

I menyn **Test/diagnos** kan funktionen hos vissa sensorer/aktuatorer övervakas.

*OBS*

Denna meny finns endast för att ge information.

Listan över givare beror på maskinens utrustning.

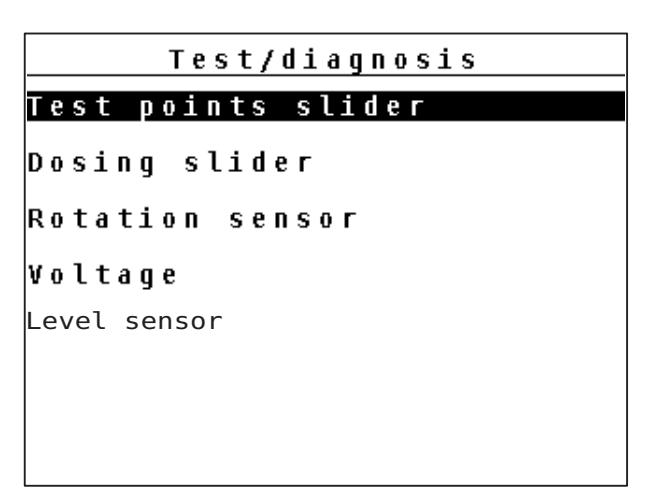

**Bild 4.27:** Meny Test/diagnos

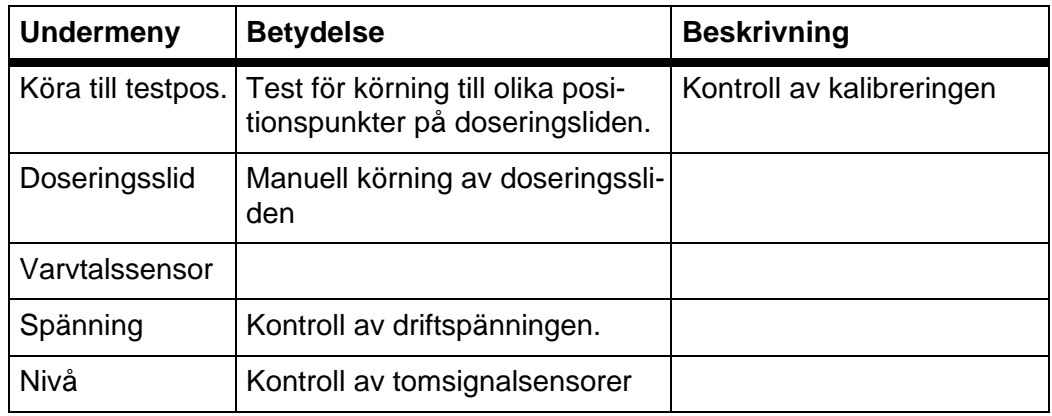

**1.** Växla från menyn **System / Test** till undermenyn **Test/diagnos**.

**2.** Markera önskad funktion och tryck på knappen enter.

 $\triangleright$  På displayen visas sensorernas status.

# <span id="page-68-0"></span>**4.8.4 Dataöverföring**

Dataöverföringen sker via ett LH5000-dataprotokoll.

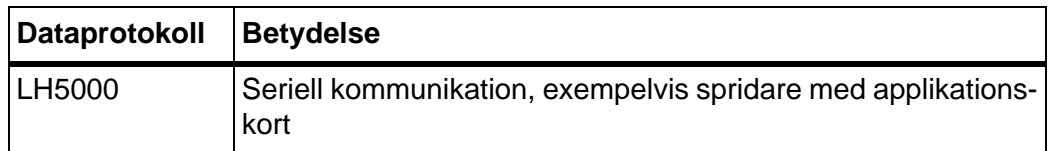

#### **4.8.5 Service**

För inställningarna i menyn **service** krävs en inmatningskod. Dessa inställningar kan bara ändras av auktoriserad servicepersonal.

*OBS*

Inställningarna i denna meny bör principiellt utföras av auktoriserad servicepersonal.

# **4.9 Info**

I menyn Info finns information om apparatstyrningen.

*OBS*

Denna meny är till för information om maskinens konfigurering.

Listan över information beror på maskinens utrustning.

# **4.10 Specialfunktioner**

#### <span id="page-69-0"></span>**4.10.1 Textinmatning**

I vissa menyer kan du fritt mata in redigerbar text.

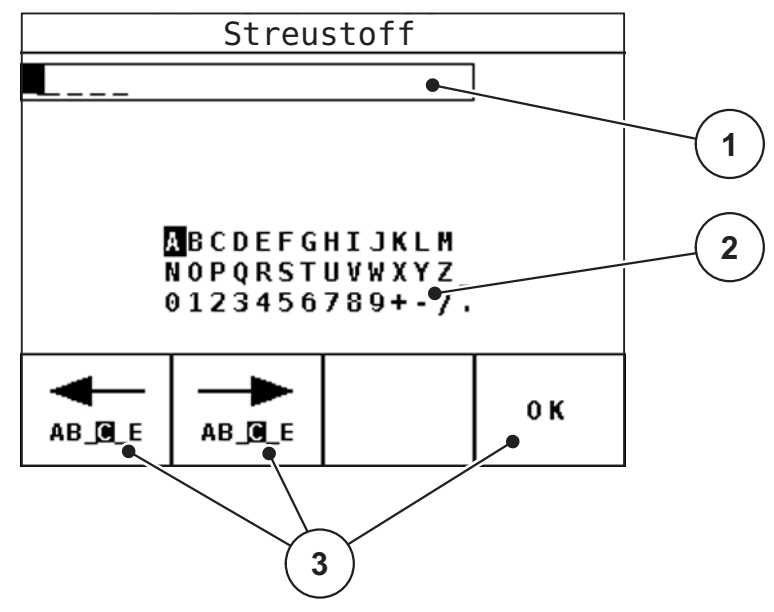

**Bild 4.28:** Meny textinmatning (exempel)

- [1] Inmatningsfält
- [2] Teckenfält, indikerar hur många tecken som står till förfogande (beroende på språk)
- [3] Funktionsknappar för navigering i inmatningsfältet

#### **Mata in text:**

- **1.** Växla från den överordnade menyn till menyn **textinmatning**.
- **2.** Flytta markören med hjälp av **pilknapparna** till positionen där den första bokstaven ska skrivas i inmatningsfältet.
- **3.** Markera det tecken som ska skrivas i teckenfältet med **funktionsknapparna**. Tryck på **Enterknappen**.
	- $\triangleright$  Det markerade teckenfältet registreras i inmatningsfältet. Markören hoppar till nästa position.

Fortsätt på samma sätt tills du har matat in den kompletta texten.

- **4.** För att **bekräfta** inmatningen, tryck på funktionsknappen **OK**.
	- $\triangleright$  Texten sparas i manöverenheten.
	- $\triangleright$  På displayen visas föregående meny.

### **Skriva över tecken:**

Varje enskilt tecken kan bytas mot ett annat.

- **1.** Flytta markören med hjälp av **funktionsknapparna** till positionen i inmatningsfältet där tecknet ska raderas.
- **2.** Byt tecknet genom att välja önskat tecken i teckenfältet.
- **3.** För att **bekräfta** inmatningen, tryck på funktionsknappen **OK**.
	- $\triangleright$  Texten sparas i manöverenheten.
	- $\triangleright$  På displayen visas föregående meny.

# *OBS*

Enskilda tecken kan endast raderas genom att man ersätter dem med mellanslag.

#### **Radera inmatning:**

Hela inmatningen kan raderas.

- **1.** Tryck på knappen **C/100%**.
- **2.** Bekräfta ditt val med funktionsknappen **OK**.
	- $\triangleright$  Inmatningen raderas fullständigt.

### <span id="page-71-0"></span>**4.10.2 Inmatning av värden med hjälp av markörknapparna**

I vissa menyer kan siffervärden matas in.

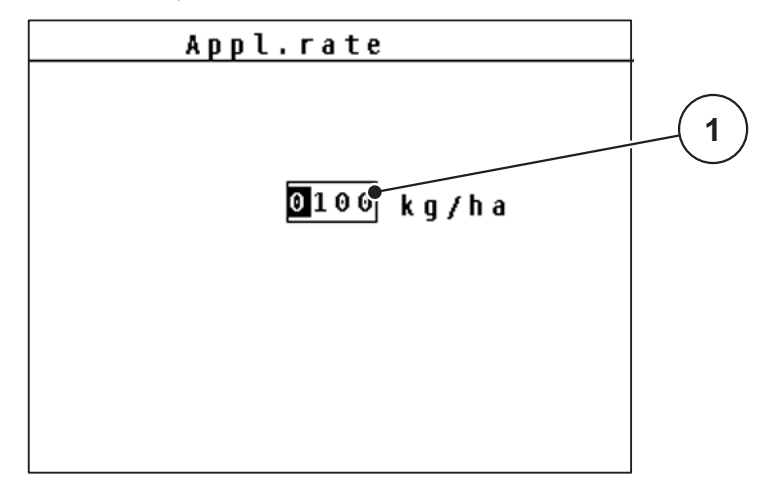

**Bild 4.29:** Siffervärdesinmatning (exempel utmatningsmängd)

[1] Inmatningsfält

Du är redan i menyn där siffervärdesinmatningarna görs.

- **1.** Flytta markören med hjälp av de **vågräta pilknapparna** till positionen där siffervärdet ska skrivas i inmatningsfältet.
- **2.** Välj siffervärde med hjälp av de lodrätta pilknapparna.

Pilknapp uppåt: siffervärdet ökar.

Pilknapp nedåt: siffervärdet minskar.

**3.** Bekräfta inmatningen med **enterknappen**.

## **Radera inmatning:**

Hela inmatningen kan raderas.

- **1.** Tryck på knappen **C/100%**.
	- $\triangleright$  Inmatningen raderas fullständigt.
## **5 Larmmeddelanden och möjliga orsaker**

På displayen på manöverenheten QUANTRON-A kan olika larmmeddelanden visas.

### <span id="page-72-0"></span>**5.1 Förklaring till larmmeddelandena**

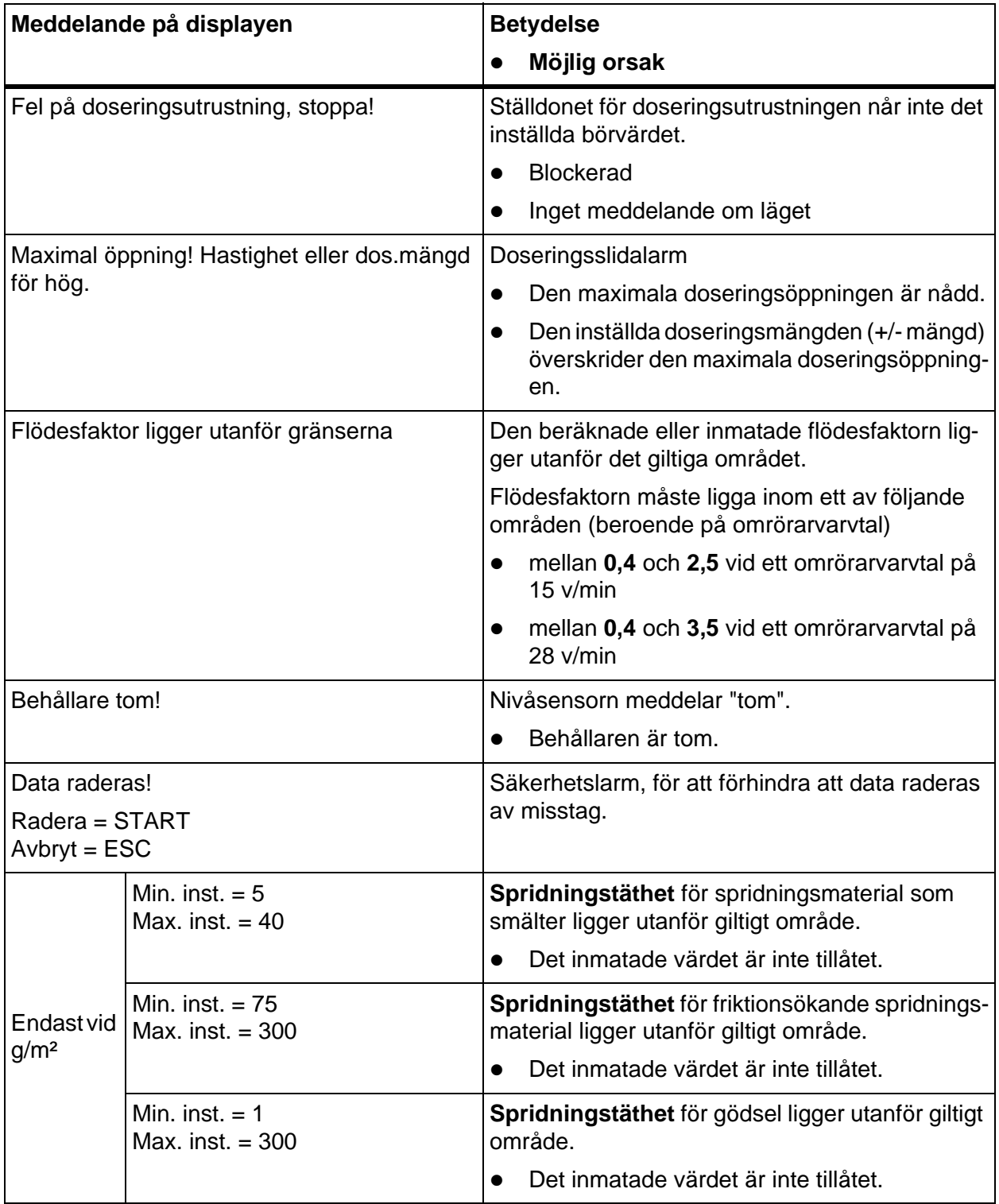

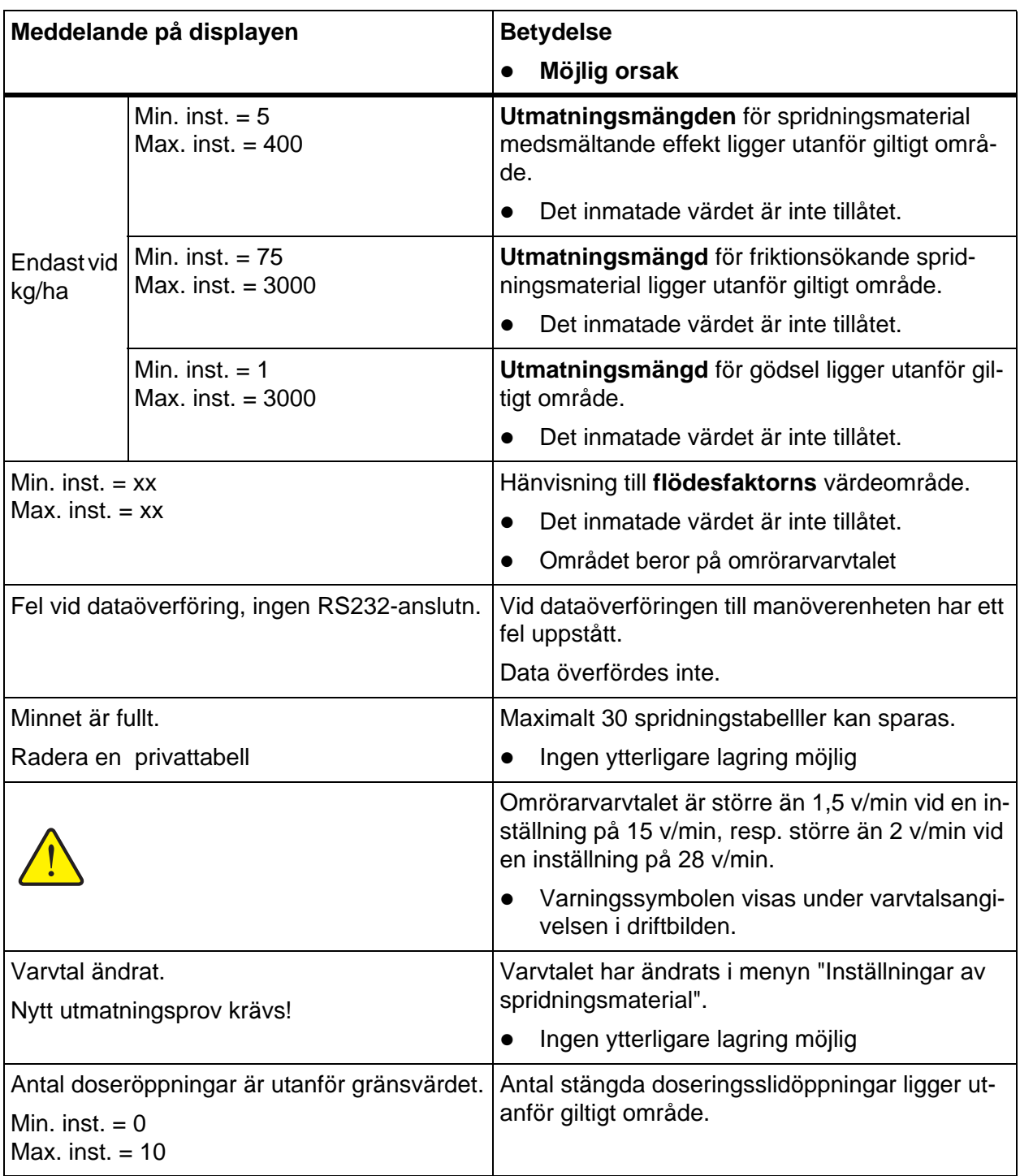

### **5.2 Störning/larmåterställning**

#### **5.2.1 Kvittera alarmmeddelande**

Ett alarmmeddelande visas i displayen och visas med en varningssymbol.

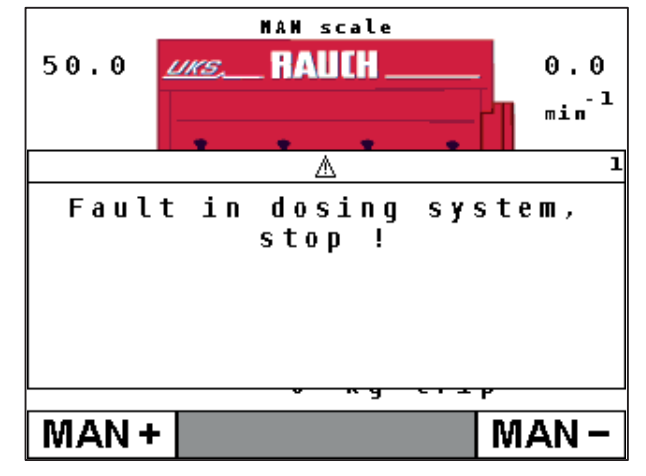

**Bild 5.1:** Larmmeddelande (exempel doseringsutrustning)

#### **Kvittera alarmmeddelande:**

- **1.** Åtgärda orsaken till larmmeddelandet.
	- Följ bruksanvisningen till gödselspridaren och avsnittet 5.1: Förklaring till [larmmeddelandena, Seite 69](#page-72-0).
- **2.** Tryck på knappen **C/100%**.
- **Larmmeddelandet slocknar.**

## **6 Specialutrustning**

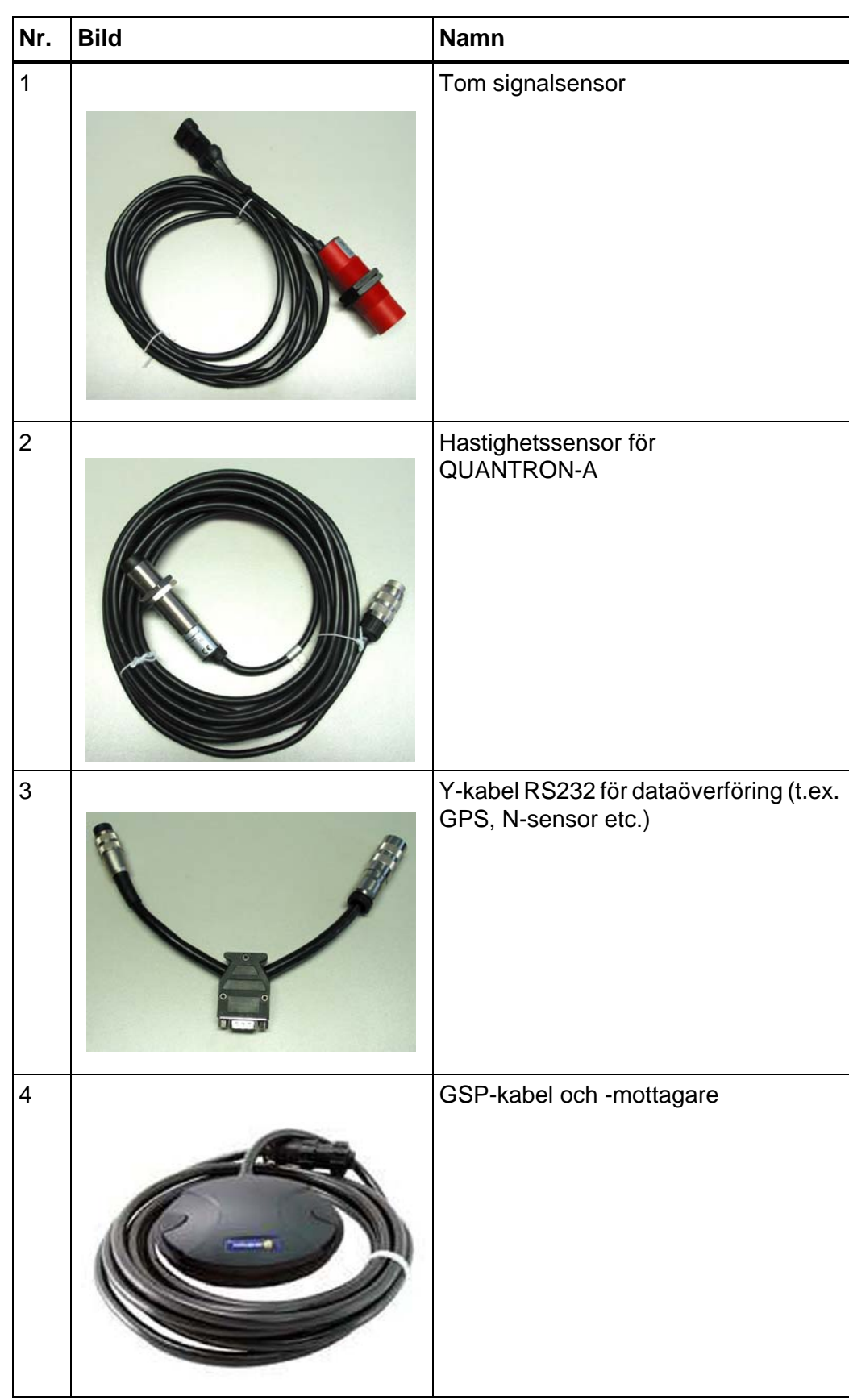

## **7 Garanti och garantiåtagande**

RAUCH-maskiner är tillverkade med största noggrannhet i enlighet med moderna tillverkningsmetoder och genomgår omfattande kontroller före leverans.

RAUCH erbjuder därför en 12 månaders garanti enligt följande villkor:

- Garantin startar på försäljningsdagen.
- Garantin omfattar material- eller fabrikationsfel. För material från underleverantörer (hydraulik, elektronik) lämnar vi endast samma garanti som dessa leverantörer själva erbjuder. Under garantitiden åtgärdas fabrikations- och materialfel genom utbyte eller reparation av de aktuella delarna. Andra långtgående rättigheter som anspråk på ombyggnad, värdeminskning eller ersättning för skador som uppstått på kringutrustning godkänns ej. Garantiåtgärder utförs av auktoriserade verkstäder, Rauchs serviceverkstäder eller på fabriken.
- Följande är undantaget från garantin: naturligt slitage, smuts, korrosion samt alla fel som kan härröras till felaktig användning eller yttre påverkan. Garantin gäller inte heller vid egenmäktiga reparationer eller ändringar av originalutförandet. Alla ersättningsanspråk bortfaller om kunden underlåter sig att använda originalreservdelar från RAUCH. Beakta alltid bruksanvisningen. Kontakta återförsäljaren eller fabriken i osäkra fall. Garantianspråk ska anmälas till fabriken inom 30 dagar efter att skadan inträffat. Ange inköpsdatum och serienummer. Reparationer som inkluderas av garantin får utföras först efter godkännande från RAUCH eller en officiell representant. En garantireparation förlänger inte garantitiden. Transportskador räknas inte fabrikationsfel och omfattas därför inte av tillverkarens garanti.
- Anspråk på ersättning gäller endast för skador som uppkommit p.g.a. fel på maskinen. Det innebär även att inget ansvar övertas för följdskador på grund av spridningsfel. Egenmäktiga förändringar på vagnen eller kast-mineralgödselspridaren kan leda till följdskador och gör att garantin omedelbart bortfaller. Leverantörens garantiansvar gäller vid skador som orsakats uppsåtligt eller p.g.a. grov vårdslöshet från användaren eller anställd hos användaren, inte heller i de fall där produktansvarslagen täcker person- och sakskador som uppstår på privata föremål. Garantin gäller inte heller vid avsaknad av egenskaper som uttryckligen omfattas av garantin, om försäkran haft till syfte att skydda köparen mot skador som inte uppkommit på själva produkten.

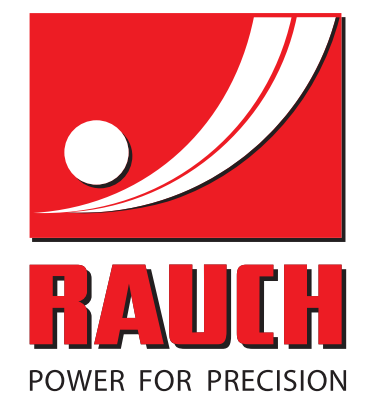

# **RAUCH Landmaschinenfabrik GmbH**

**HET** Landstraße 14 · D-76545 Sinzheim Victoria-Boulevard E200 · D-77836 Rheinmünster

Phone +49 (0) 7221/985-0 · Fax +49 (0) 7221/985-200 info@rauch.de · www.rauch.de · wap.rauch.de

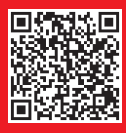